# **eHealth**<br>**Services**

# **User Guide**

Version 2.4

June 3, 2021

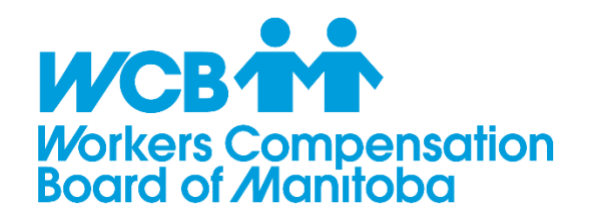

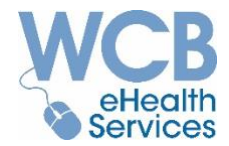

### Table of Contents (Click on Topic to Navigate to Page)

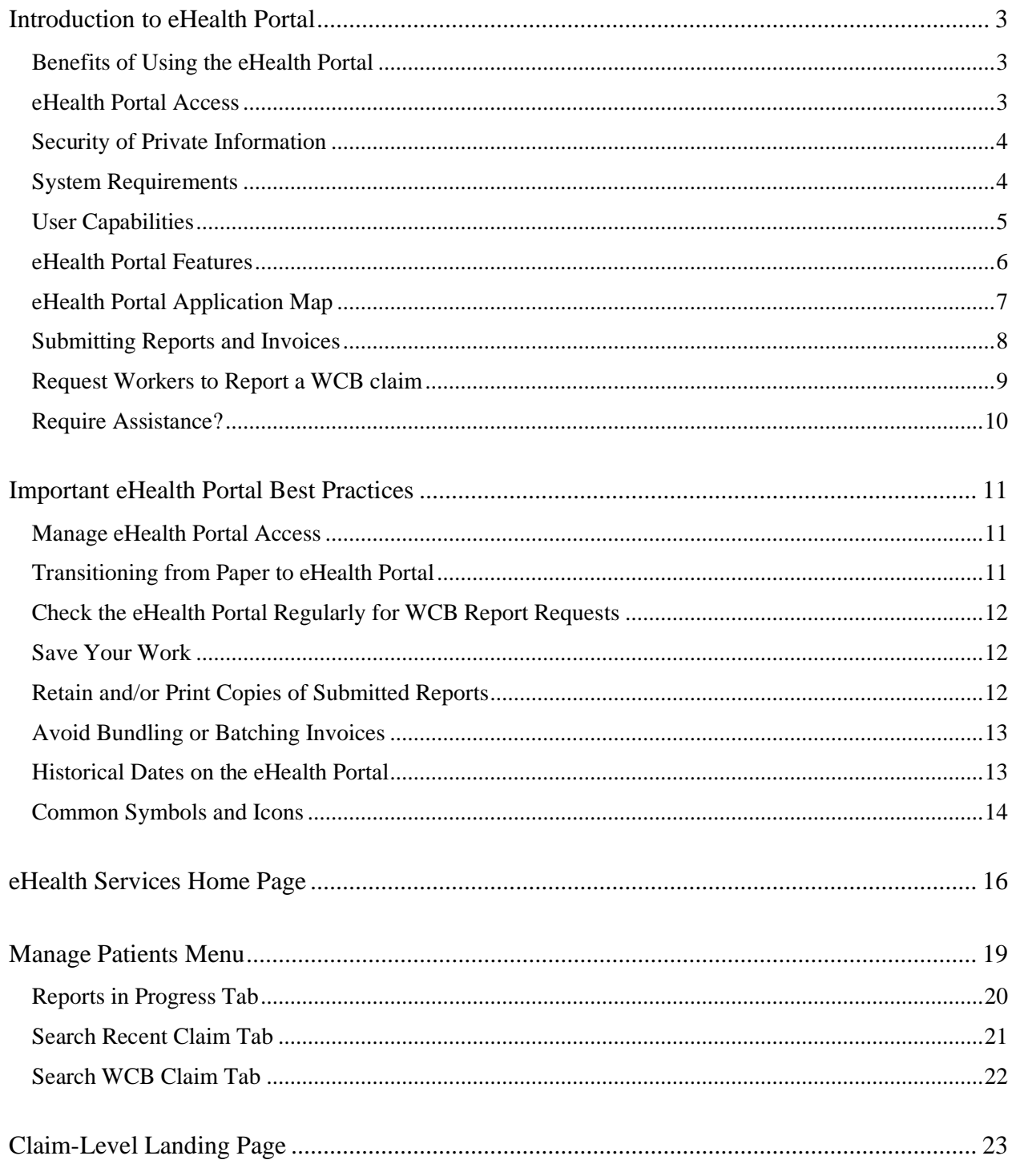

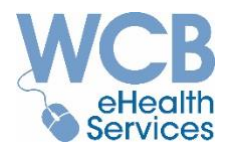

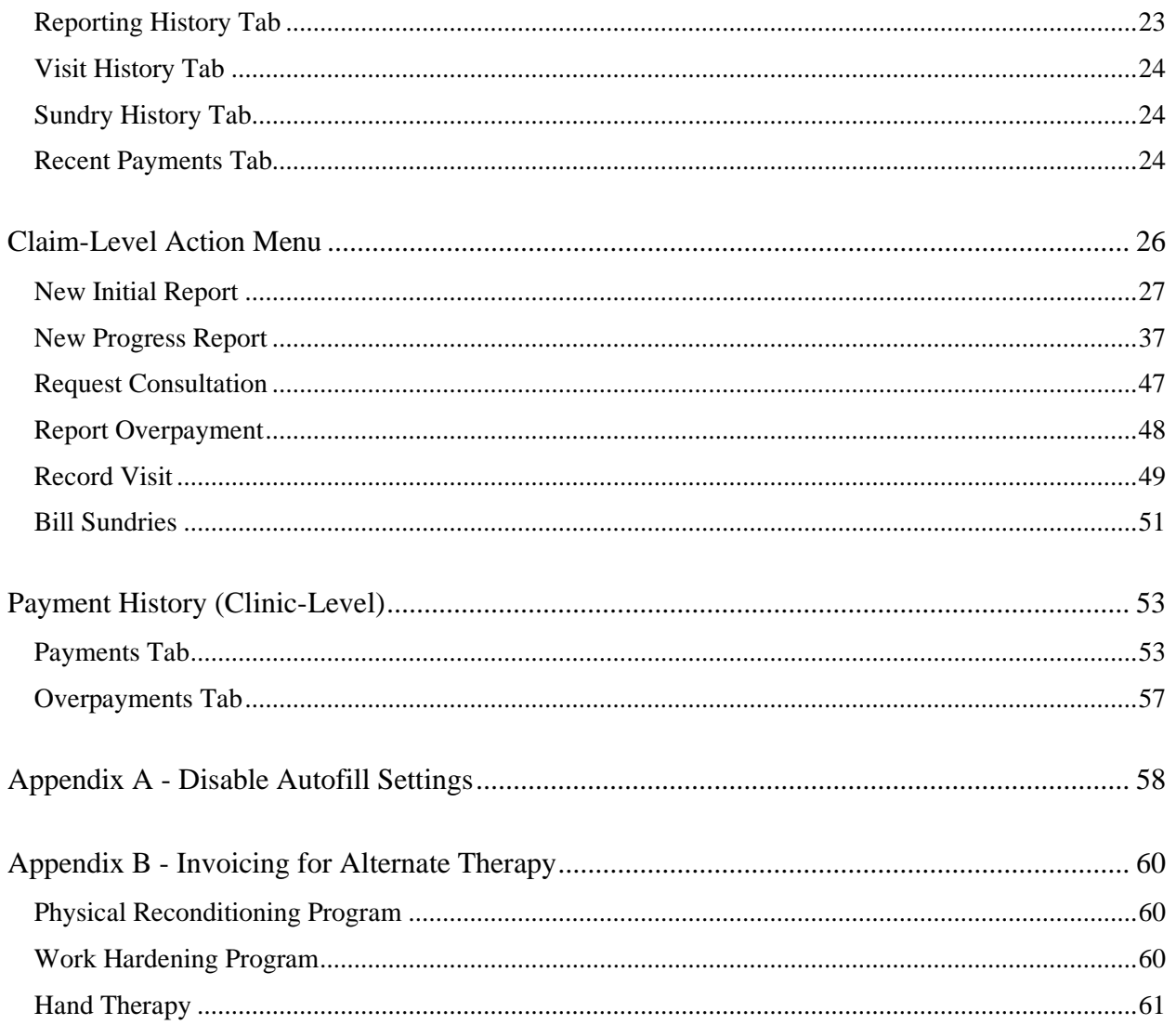

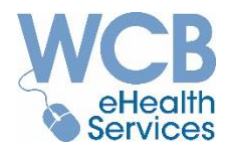

### <span id="page-3-0"></span>**Introduction to eHealth Portal**

The eHealth Services for Physiotherapists Portal (eHealth Portal or Portal) is a web-based application that is used by certain healthcare providers (physiotherapists and athletic therapists) to submit reports and invoices to the WCB.

Providers that decide to sign up for the eHealth Portal will be required to meet the following criteria:

- $\checkmark$  Operate a therapy clinic or private physiotherapy or athletic therapy practice.
- $\checkmark$  Have an active WCB Provider Account.
- $\checkmark$  Offer services provided by therapists that are registered and in good standing with their appropriate registering body (i.e., College of Physiotherapists of Manitoba or Manitoba Athletic Therapists Association).

### <span id="page-3-1"></span>*Benefits of Using the eHealth Portal*

Some of the benefits to the physiotherapy and athletic therapy providers that use the eHealth Portal are:

- $\checkmark$  Faster payment processing
- $\checkmark$  Automatic billing when reports are submitted
- $\checkmark$  Access to better and more timely payment information

### <span id="page-3-2"></span>*eHealth Portal Access*

The eHealth Portal is usually available 24 hours a day, seven days a week. Registered users can login at [http://www.wcb.mb.ca/online-services.](http://www.wcb.mb.ca/online-services) *(Bookmark this link for quick access).*

Enter the User ID provided by the WCB. Use the temporary password in your "Welcome to WCB Online Services" email (you can copy and paste it onto the login page).

The first time you log in you will be required to:

- $\checkmark$  Change your password
- $\checkmark$  Select and provide answers with hints to three (3) security questions
- $\checkmark$  Accept the WCB Terms and Conditions regarding the use of online services with the WCB.

Use the 'Forgot Your Password' to reset your password. Use the 'Forgot your User ID' to receive information about your User ID.

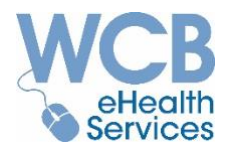

See table below for your password criteria

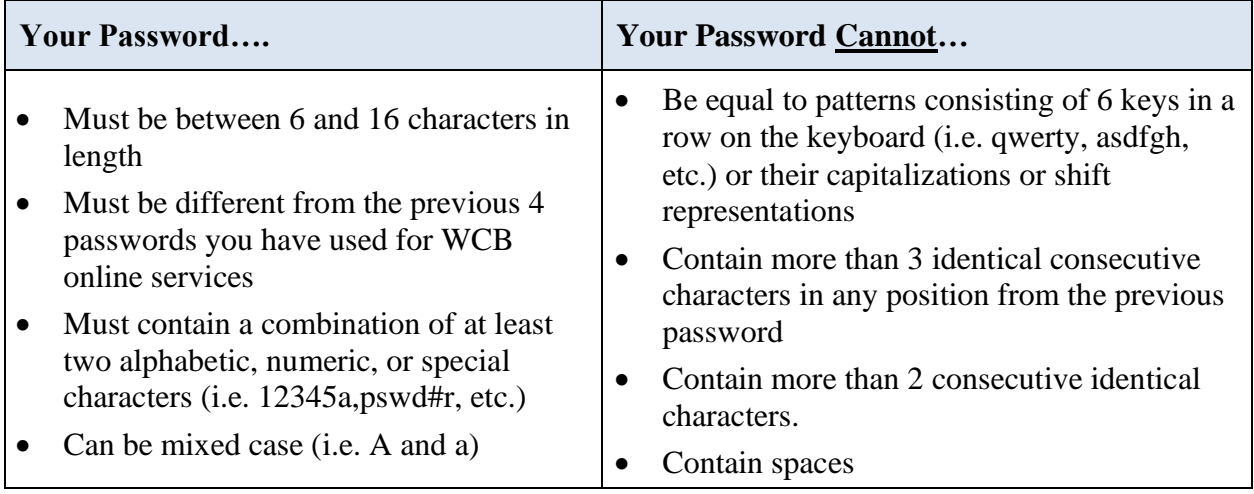

### <span id="page-4-0"></span>*Security of Private Information*

The eHealth Portal contains confidential personal and medical information protected by Manitoba's *Personal Health Information Act and Freedom of Information and Protection of Privacy Act.* The WCB protects this information through their WEB Security Policy.

Only authorized registered users for your organization will be able to view information created by your organization.

### <span id="page-4-1"></span>*System Requirements*

Although you may be able to access the eHealth Portal through any internet connection, we have verified it works the best with the following:

- A PC with Windows
- Browser Microsoft Internet Explorer  $\bigodot$  or Google Chrome  $\bigodot$  with:
	- o JavaScript enabled
	- o Cookies enabled (Note: The Portal only uses session cookies no application information will be stored on your hard drive without your consent.)
	- o Autofill features shut off in browser settings. If some fields within the Portal attempt to autofill, please refer to [Appendix A -](#page-58-0) [Disable Autofill Settings](#page-58-0) for instructions to disable your browser autofill settings.

While there is no minimum internet connection speed required, faster connection speeds will provide better performance.

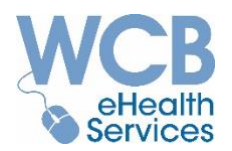

### <span id="page-5-0"></span>*User Capabilities*

To register for the eHealth Portal, each clinic must assign the role of Administrator to someone with the authority to determine user access for your clinic (ex. Owner or Office Manager). Only Administrators can request that the WCB add, change or remove user access or capabilities.

The Administrator will determine which capability each user will be assigned based on their job function within the organization. The capability allows/restricts access to specific Portal functions.

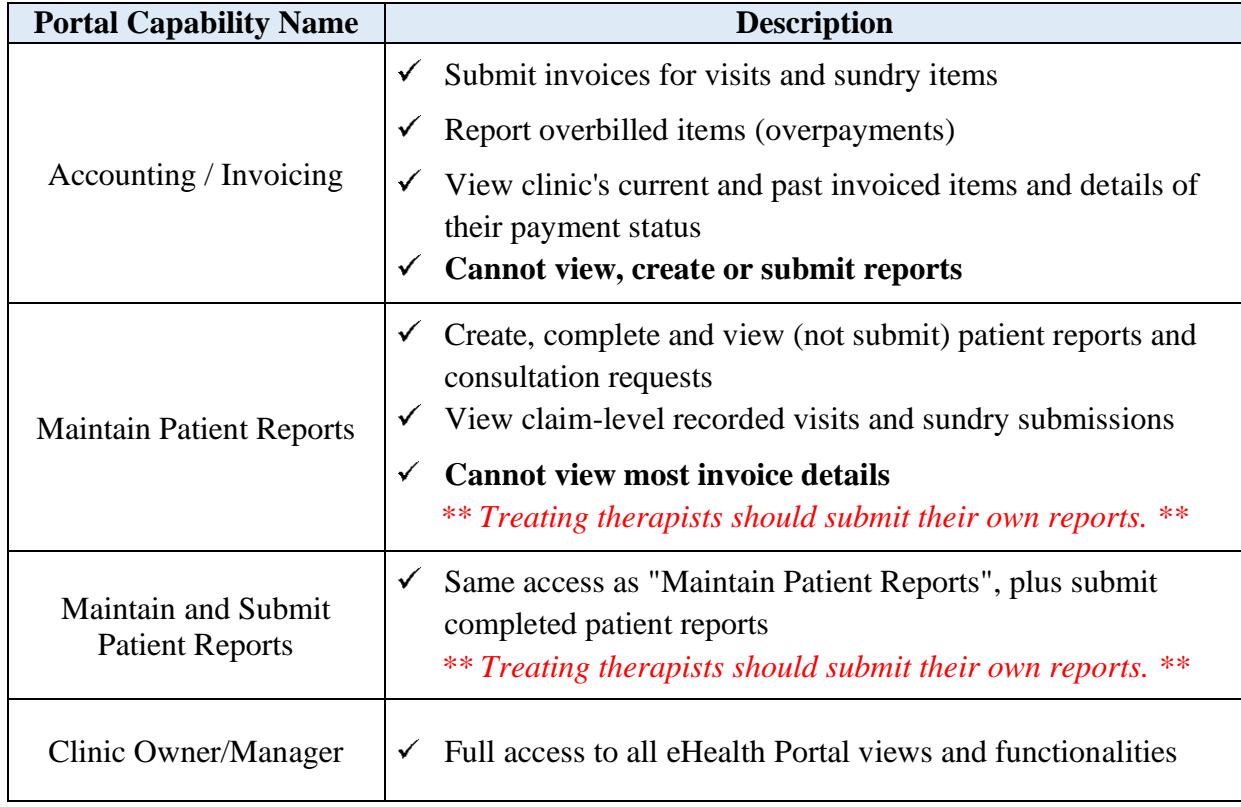

The table below describes each capability and the associated functions that can be performed.

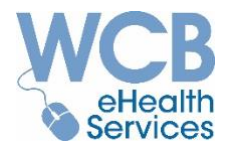

### <span id="page-6-0"></span>*eHealth Portal Features*

The following items can be created and submitted via the eHealth Portal, **provided a claim has already been reported**:

- Initial and Progress/Discharge Reports<sup>1</sup>
- Invoices for Visits/Treatments<sup>2</sup>
- Invoices for Acupuncture Treatments
- Requests for Additional Treatments or Multi-Site Visits
- Requests for Consultation with a WCB Physiotherapy Consultant
- Reports of Overpayments (invoice errors)
- Invoices for Narrative Reports, Phone Consultations and Sundry Items

The Portal also displays current and historical account payment information to those with appropriate access.

<sup>&</sup>lt;sup>1</sup> Narrative Reports cannot be submitted via the eHealth Portal at this time.

<sup>&</sup>lt;sup>2</sup> Visits with a Northern Differential Fee cannot be submitted via the eHealth Portal at this time.

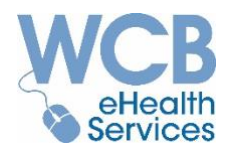

### <span id="page-7-0"></span>*eHealth Portal Application Map*

This eHealth Portal Navigation Map provides an overview of the Portal's menus and functions.

(Access to these menus and functions will depend on the capabilities assigned to you at the time of registration.)

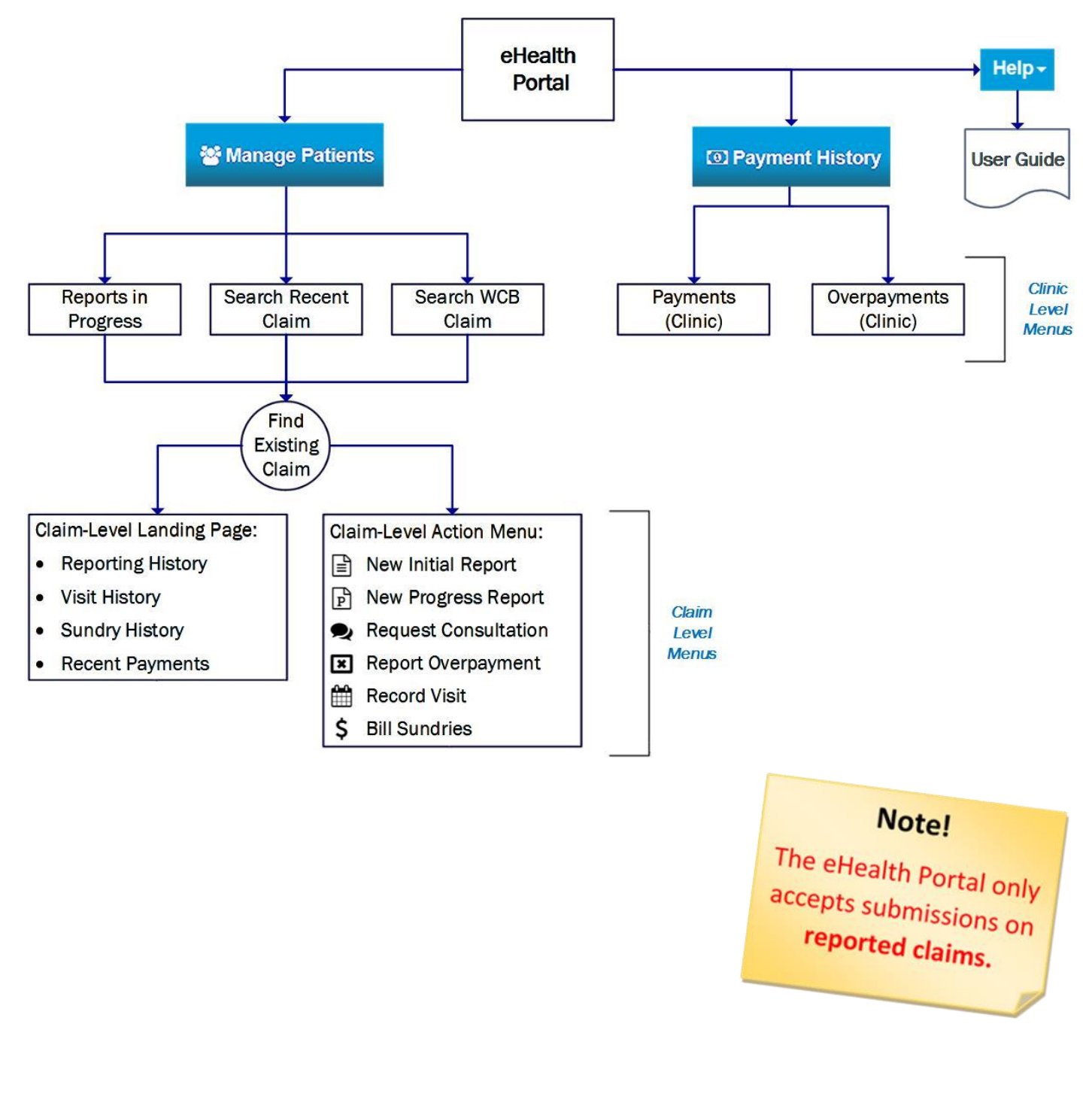

e H e a l th P o r t a l - G e n e r a l I n f o r m a t i o n c a l e a g e | 7

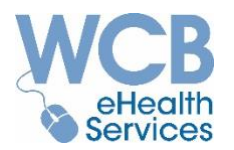

### <span id="page-8-0"></span>*Submitting Reports and Invoices*

To submit reports and invoices, you must first find the worker's claim using the Search Recent Claim or Search WCB Claim feature (the eHealth Portal only accepts submissions on reported claims). Click on the hyperlink which will take you to that claim's landing page.

From here, depending on your assigned capabilities, you may be presented with some or all of the following menu options:

■ New Initial Report

**P** New Progress Report

Request Consultation

Report Overpayment

Record Visit

\$ Bill Sundries

The eHealth Portal takes into consideration most scenarios and automatically creates invoices based on your submissions:

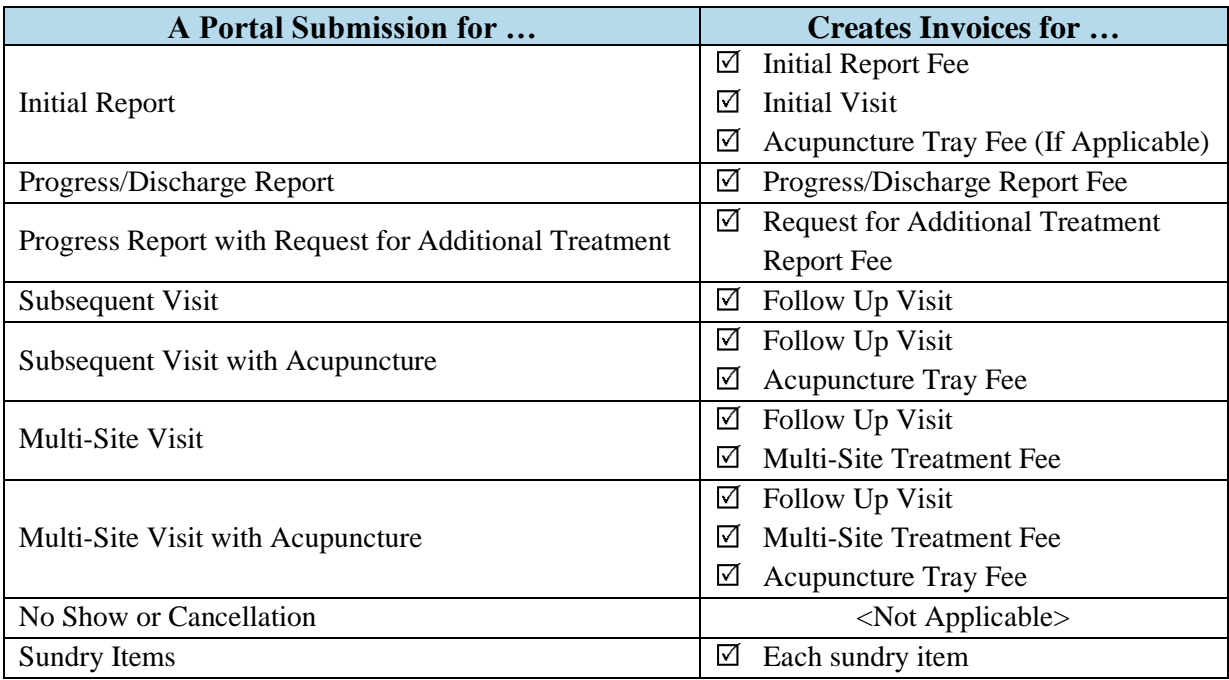

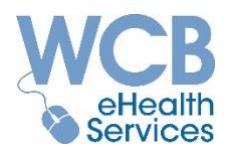

### <span id="page-9-1"></span><span id="page-9-0"></span>*Request Workers to Report a WCB claim*

The eHealth Portal will only allow you to submit reports and invoices on reported claims. It is suggested that you ask the worker have their WCB claim number prior to their appointment. Once the claim is started, submissions through the Portal can begin.

If a worker needs to report a claim, advise them to call the WCB at 204-954-4321, or toll free at 1-855-954-4321 (8:00 a.m. to 7:00 p.m., Monday to Friday), or report online at [www.wcb.mb.ca.](http://www.wcb.mb.ca/)

For additional information, the worker can access the "Reporting an Injury" brochure on the WCB website. It is available in many different languages.

<https://www.wcb.mb.ca/reporting-an-injury-brochure>

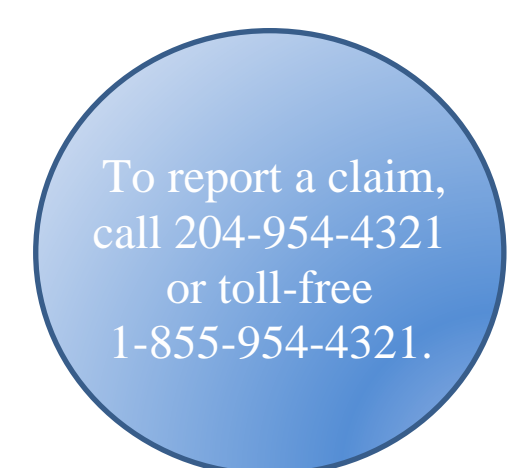

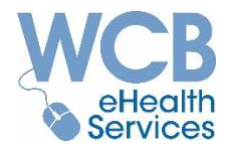

### <span id="page-10-0"></span>*Require Assistance?*

For **eHealth Portal-related questions** contact the eHealth Services Support Team:

- By email at [eHealthSupport@wcb.mb.ca](mailto:eHealthSupport@wcb.mb.ca)
- By phone at 204-954-4321 ext. 4815 (toll free 1-855-954-4321 ext. 4815)

For **technical support** contact the WCB Service Desk:

- By email at **ServiceDesk@wcb.mb.ca**
- By phone at 204-954-4321 ext. 4573 (toll-free 1-855-954-4321 ext. 4573) Monday to Friday, 8:00 am to 7:00 pm.

For any **claim-related questions**, contact:

• The assigned WCB Claim Owner. Note: Current contact information is displayed on the eHealth Portal.

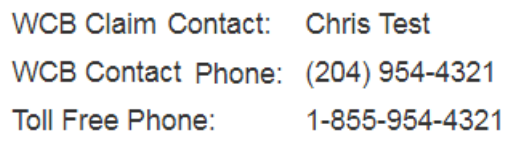

### **OR**

• The Claims Service Centre by phone at 204-954-4321 (toll free 1-855-954-4321) Monday to Friday, 8:00 am to 7:00 pm

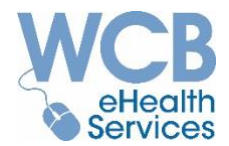

### <span id="page-11-0"></span>**Important eHealth Portal Best Practices**

### <span id="page-11-1"></span>*Manage eHealth Portal Access*

Follow these suggested business practices to maintain security within your organization:

- Make sure you assign the role of Administrator to some one with the authority to determine accessibility for your organization (e.g., an owner of the organization).
- Do not permit or endorse sharing user ID's between staff. The user who is signed in at the time of a submission should ultimately be responsible for the contents of that submission.
- Ensure the Administrator is diligent about removing access from former staff members.

*Users should not share their login information with others, even those working at the same organization.*

### <span id="page-11-2"></span>*Transitioning from Paper to eHealth Portal*

A few suggestions we can offer for helping you transition to submitting your reports and invoices on the eHealth Portal:

- If you have started any manually-written (paper) reports, complete them and submit via mail, fax or courier. Make sure you invoice for the associated report fee or initial visit using the same method.
- Paper invoices already submitted to the WCB will be processed in due time. Do not resend any invoices through the Portal. This will only lead to delays in processing and increased risk of overpayments.
- Within a relatively short period of time, your practice should move to using the Portal for submitting all of your reports and invoices. Using two methods for providing reports and invoices will cause confusion.
- Treating therapists should be submitting their own reports to the WCB via the Portal. The submitter needs to acknowledge they agree with the content in the report in lieu of a signature. The user ID of the person submitting appears on the report as well.

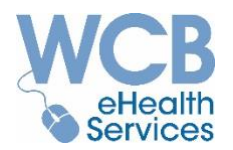

### <span id="page-12-0"></span>*Check the eHealth Portal Regularly for WCB Report Requests*

Once registered for the eHealth Portal, any WCB requests for reports will be sent via the Portal and display on the Reports in Progress page. You will not receive any notification that a request has been made.

Therefore, it is important that someone at the clinic reviews the Portal regularly (suggested daily) to see if any report requests have been made.

### <span id="page-12-1"></span>*Save Your Work*

Please save your work before leaving your workstation or closing the application.

After 30 minutes of inactivity, the eHealth Portal will automatically log you out. If you were in the middle of completing a submission including Request Consultation, Report Overpayment, Record Visit, Bill Sundries, the information you entered will not have been saved.

Initial Reports and Progress Reports auto-save every time you navigate from one tab to another within the report. You can also click  $\Box$  Save at any time to save the information you have entered on the report.

Once logged out, you will be redirected to the Online Services Home Page to enter your User ID and Password.

### <span id="page-12-2"></span>*Retain and/or Print Copies of Submitted Reports*

While the eHealth Portal attempts to retain copies of reports you create, there may be circumstances where reports submitted cannot be accessed through the Portal. That is why it is important that you establish a process to keep copies, paper and/or electronic, of all the eHealth reports you submit in your own file retention system.

Once the report is submitted successfully, the report preview appears. (To access reports you have already submitted, go to the Claim-Level Landing Page. In the Report Type column, click on the "submitting" or "submitted" report you want to print or save. A new tab will be created in your browser previewing the report.)

From the report preview, click  $\Box$  at the top, right-hand corner of the window. The Print menu will open. From there you can save and/or print the report:

- To **save** an electronic copy of the report for your records (*recommended*):
	- o Select PDF Printer (e.g.  $\blacksquare$ PDF Printer or  $\bigoplus$  PDF Printer ) as the "Printer" or "Destination"

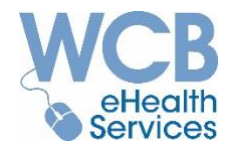

- If the "PDF Printer" does not display as an option, you can download and install one from the internet, or you could print a hard copy of the report and scan it onto your computer.
- o Click Print.
- o A "PDF Printer" pop-up window will appear. Click "Browse" and:
	- $\mathbf{r}$ Select the location where you want to store the report on your computer or network.
	- Modify the file name. Every saved report defaults to the same file name, so if you do not it, it may overwrite previously saved reports.

We suggest including the name of the patient and the date of the report in the file name (e.g., *Ima Worker - WCB Initial Report 01-01-2019).*

• To **print** a paper copy of the report, ensure the correct printer is selected, then click "Print".

If you are printing or saving reports and they do not have the same format or look as the print preview, check your computer's print settings.

### <span id="page-13-0"></span>*Avoid Bundling or Batching Invoices*

In order to ensure you reap the benefits of getting paid quickly for eHealth Portal submissions, it is suggested that you enter them as close to the time of the visit as possible. By amassing invoices and submitting them all at once, it could impact our ability to process your submissions in a timely basis.

### <span id="page-13-1"></span>*Historical Dates on the eHealth Portal*

Initial Reports and Initial Visits with a service date of May 1, 2016 or later can be submitted on the eHealth Portal.

Progress/Discharge Reports and all other visit types can be submitted with service dates within one year of the current date.

If you have older submissions, please submit them through traditional methods (fax, mail or courier).

Up to three (3) calendar years of historical eHealth Portal submissions and payment information can be viewed on the Portal.

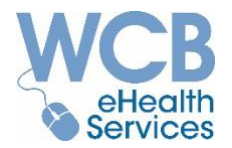

### <span id="page-14-0"></span>*Common Symbols and Icons*

Common symbols and icons within the eHealth application and their purpose:

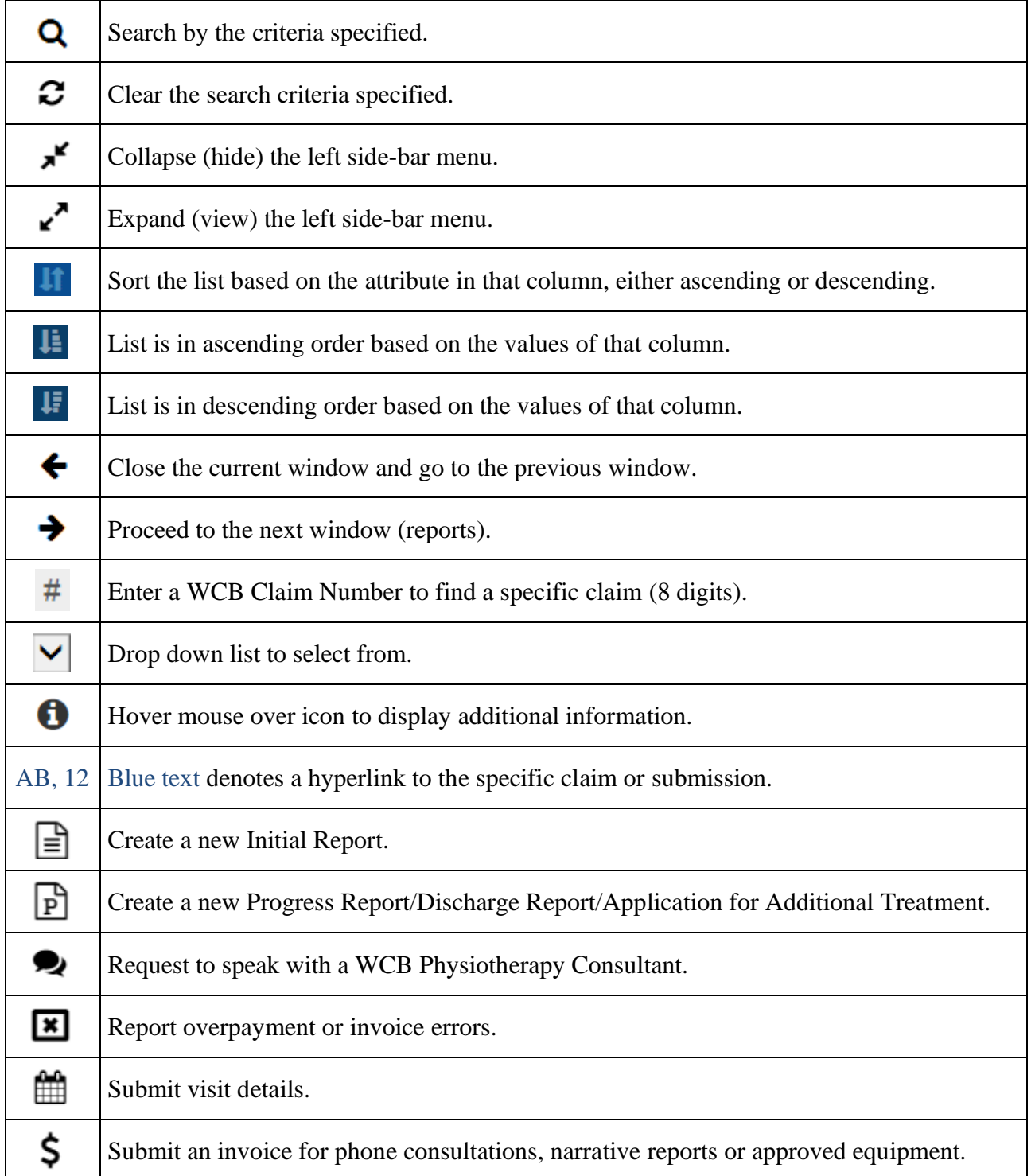

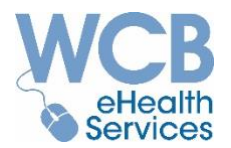

### *Common Symbols and Icons*

Common symbols and icons within the eHealth application and their purpose:

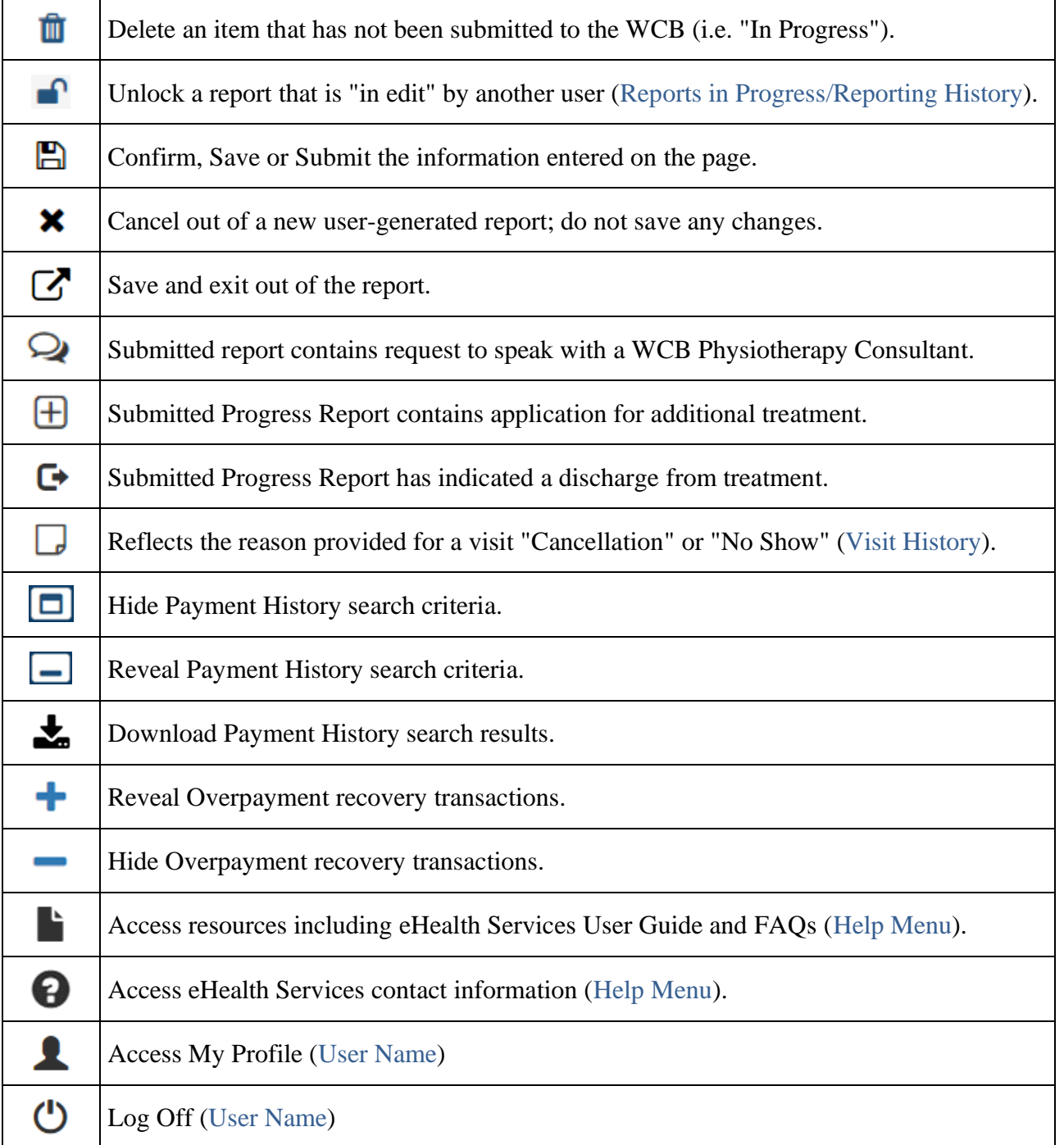

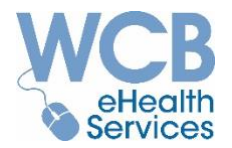

### <span id="page-16-0"></span>**eHealth Services Home Page**

Once you have registered for online access and have successfully logged into WCB Online Services, you can access the eHealth Portal "**eHealth Services for Physiotherapists**".

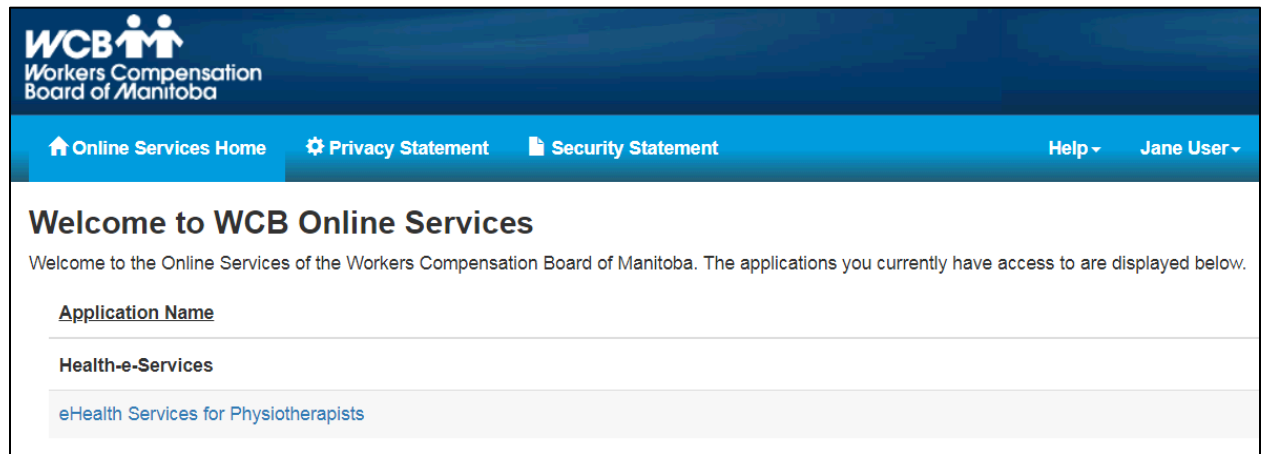

If you have access to multiple accounts (i.e. locations), there will be a list to choose from. Select the appropriate account by clicking on the "Access Point #" (or account number) link. If you only have access to one account, you will be automatically directed to the eHealth Services Home Page.

The name and location of the clinic you are representing is displayed in the header.

Click on your name on the right side of the menu bar to  $\bigcup$  Log Off or access My Profile to view your User Information, Security Questions and Application Access.

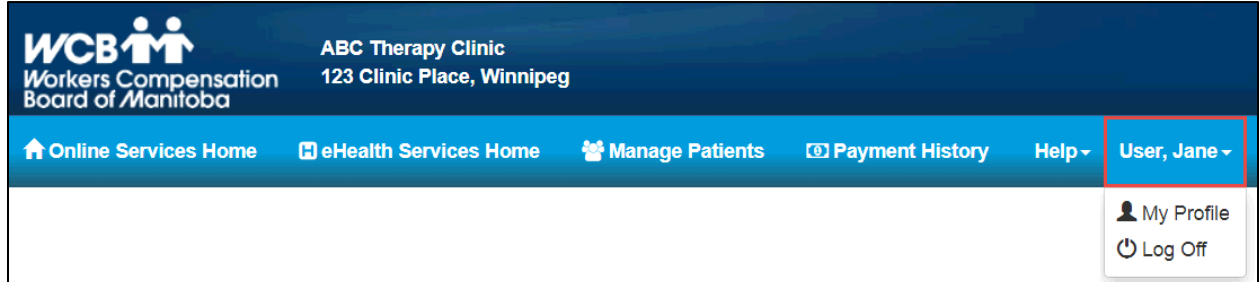

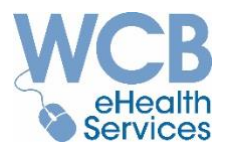

Click the Help menu to access  $\blacksquare$  Resources to learn about the eHealth Services for Physiotherapists Portal. A new tab will be created in your browser where you can view the eHealth Services User Guide and Frequently Asked Questions (FAQ) documents.

To locate eHealth Services contact information, refer to the eHealth Services Home page. You can also click the Help menu  $\bigodot$  Contact Us option. A new tab will be created in your browser where you can view the eHealth Services contact information on the WCB website.

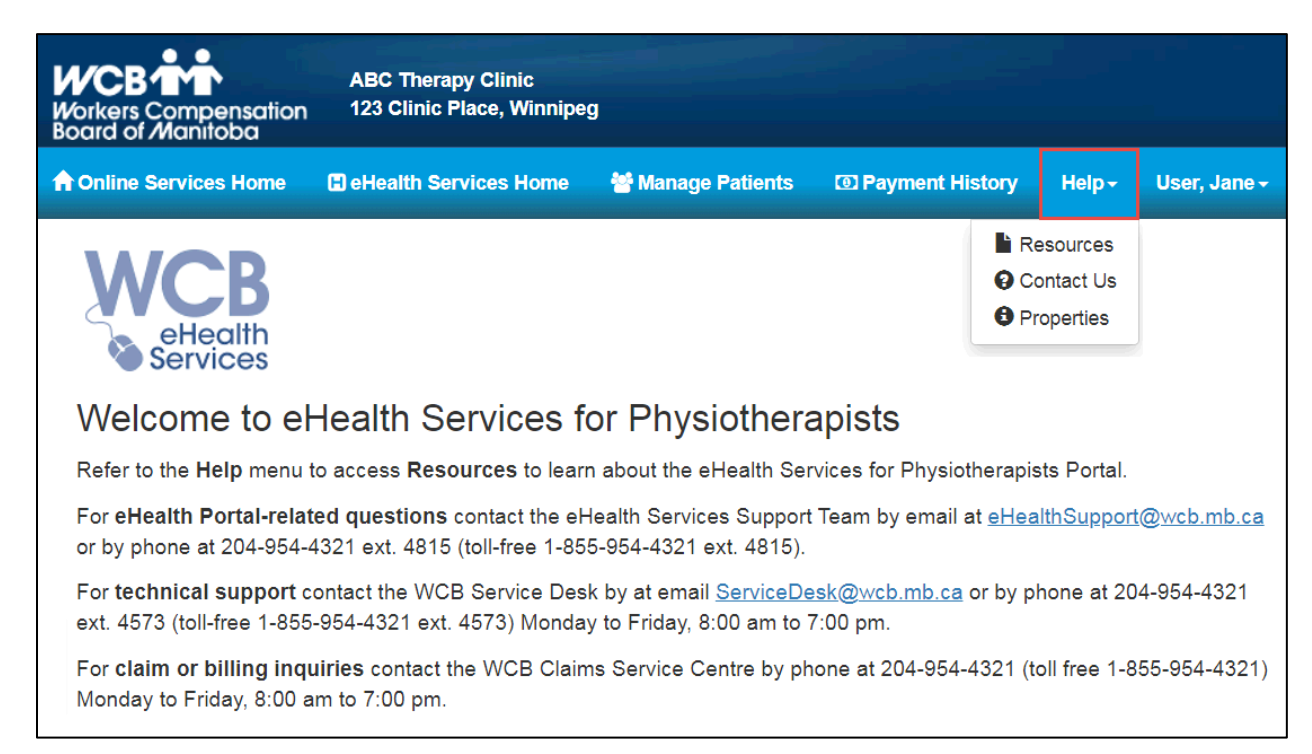

e H e a l th P o r t a l H o m e P a g e  $\frac{17}{2}$ 

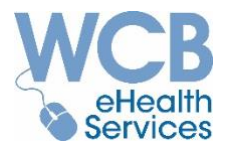

On the eHealth Services Home Page, you will see either one or two menu options for accessing the eHealth Portal, based on the type of access you have been assigned by your Administrator. These options are "*Manage Patients*" and "*Payment History*".

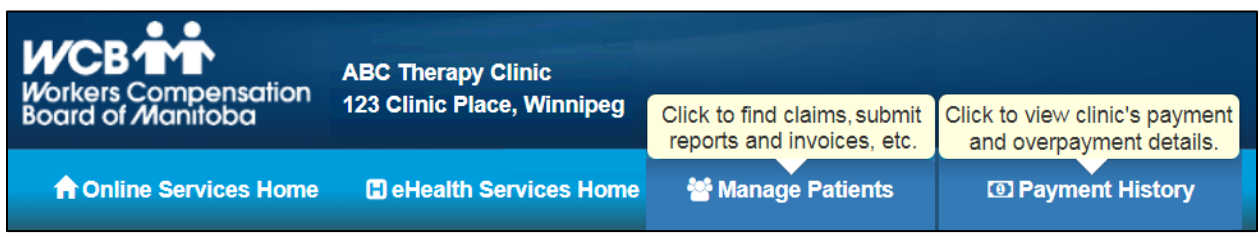

### Manage Patients

"*Manage Patients*" is where you can access information on specific claims.

The menu options available to you will depend on the security access you have been assigned:

- View Reports in Progress, including reports requested by the WCB
- Search Recent Claim and Search WCB Claim
- Create and submit reports
- Invoice for visits/treatments
- Request a consultation with a WCB Physiotherapy Consultant
- Report overpayments/invoice errors
- Invoice other items (i.e., phone consultations, narrative reports and home therapy equipment, etc.)

### **ED Payment History**

"*Payment History*" is where you can view payment information for the clinic.

- Search/view the status of invoices with the WCB.
- Search/view overpayments applied to your account and the status of any recoveries made.

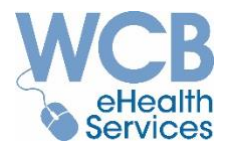

### <span id="page-19-0"></span>**Manage Patients Menu**

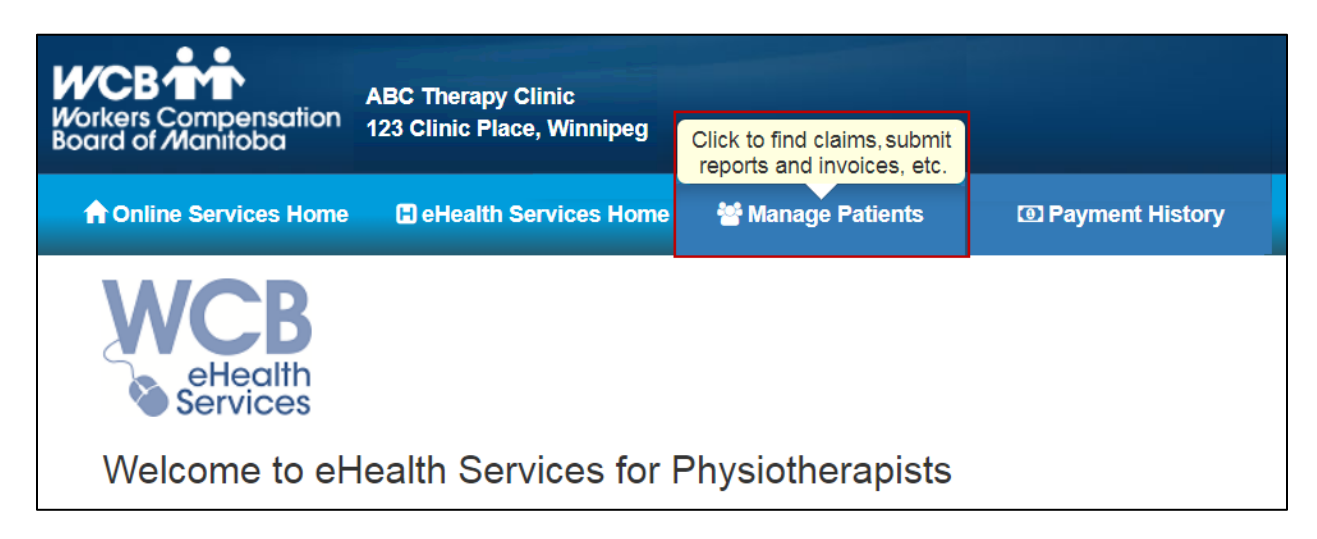

The *Manage Patients* menu (above) allows practitioners to access specific claims they need to work on, or claims they have worked on in the past.

There are three different tabs under the *Manage Patients* menu that will help you locate the claim you are looking for: [Reports in Progress](#page-20-0) Tab, [Search Recent Claim](#page-21-0) Tab and [Search WCB](#page-22-0) Claim [Tab.](#page-22-0)

*The WCB takes the protection of personal and private information seriously.*

*eHealth Portal usage will be monitored to ensure it is appropriate.*

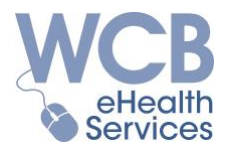

### <span id="page-20-0"></span>*Reports in Progress Tab*

The Reports in Progress Tab displays Initial Reports and Progress/Discharge Reports that have been created at the clinic, or requested by the WCB, but have not yet been completed or submitted to the WCB.

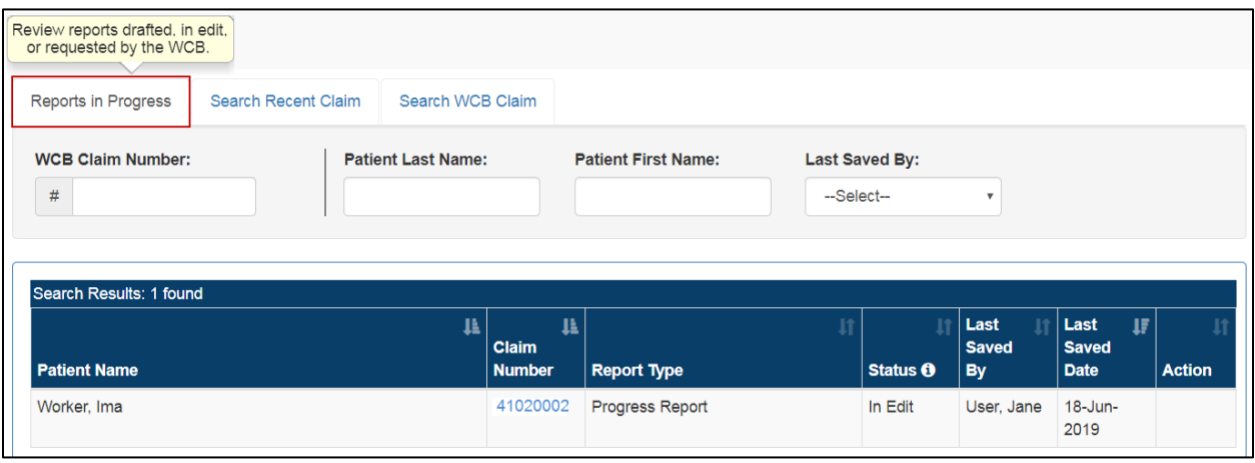

- You can also search for a report by using the worker's WCB Claim Number, or by their last name, first name or "Last Saved By" option.
- The information that appears can also be alphabetically or numerically sorted by any one of the columns by clicking  $\|\cdot\|$ .
- The status of the report will reflect the stage of the report:

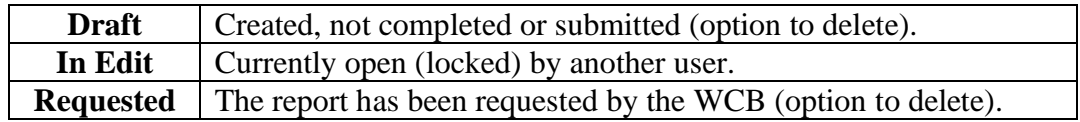

A report remains "In Edit" as long as a user has not exited/saved the report. However, the following day it will be available for other users to unlock/reset the document and return the report to "draft" status by clicking  $\blacksquare$ .

Once registered for the eHealth Portal, any WCB requests for reports will be sent via the Portal and display on the Reports in Progress page. You will not receive any notification that a request has been made. Therefore, it is important that someone at the clinic reviews the Portal regularly (suggested daily) to see if any report requests have been made.

To access the worker's claim, click on the Claim Number hyperlink which will take you to that claim's landing page.

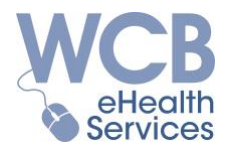

### <span id="page-21-0"></span>*Search Recent Claim Tab*

The Search Recent Claim Tab allows you to quickly search for claims with past activity at the specified clinic location:

- Search for claims with activity within the specified time period, from the past 15 days up to the past three (3) years.
- You can narrow down the search by adding the patient's first and/or last name.

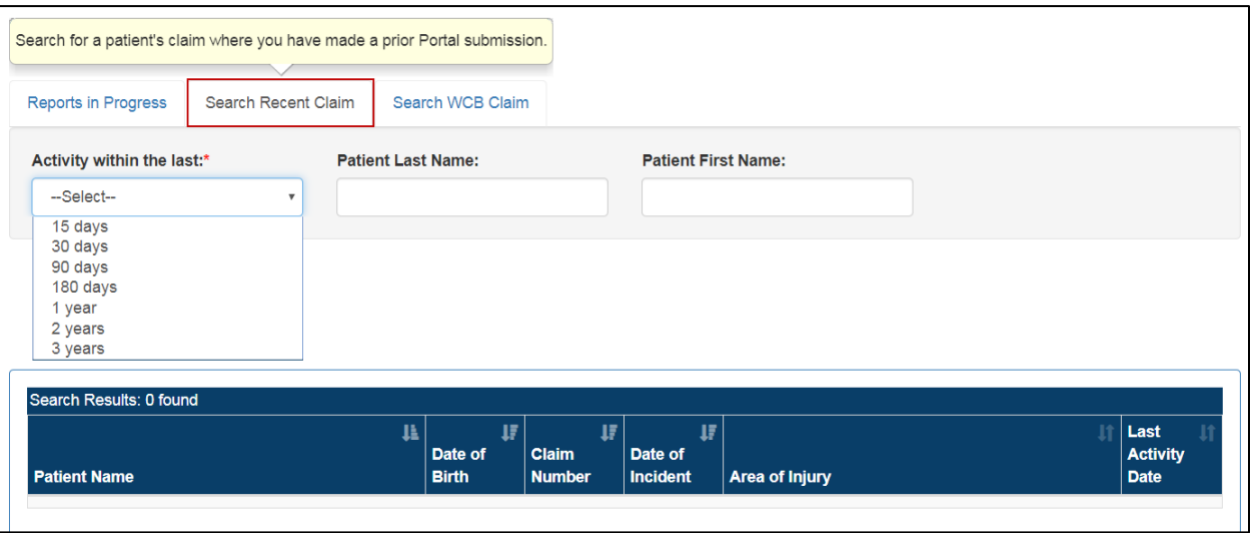

The search results will include claims with eHealth Portal activity/submissions and payment/overpayment activity within the time period selected.

To access the worker's claim, click on the Claim Number hyperlink which will take you to that claim's landing page.

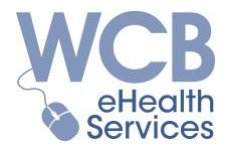

### <span id="page-22-0"></span>*Search WCB Claim Tab*

The Search WCB Claim Tab allows you to search the WCB's database for a reported claim:

- If the worker provides their claim number, it can be entered to quickly access their claim information. **No other search criteria is required when searching by claim number.**
- If the worker has reported a claim but does not have their claim number, search for it using the worker's last name, year of birth and date of incident. The results will be more specific if you add the worker's first name and gender.

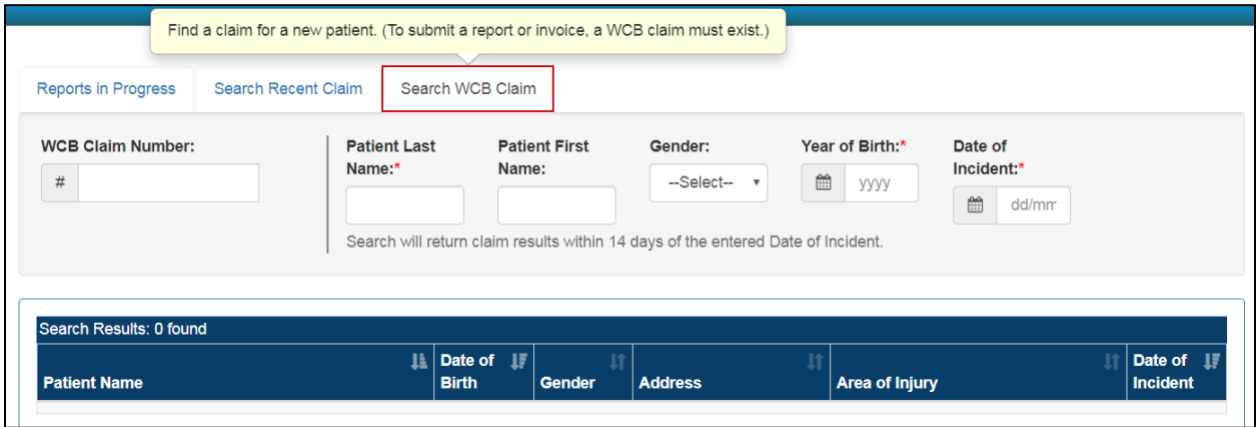

*Note: Claims within 14 days of the date of incident entered will be reflected in the search results.* If your search returns more than one claim, verify the worker information to select the appropriate claim.

To access the worker's claim, click on the Date of Incident hyperlink which will take you to that claim's landing page.

*The eHealth Portal will only allow you to submit reports and invoices on reported claims.* If the worker has not reported a claim, but was injured in the course of their employment, encourage them to contact the WCB. Please refer to the [Request Workers to Report a WCB](#page-9-1)  [claim](#page-9-1) topic for additional information.

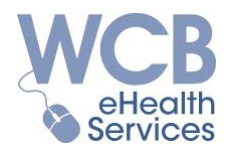

### <span id="page-23-0"></span>**Claim-Level Landing Page**

Once you have selected a worker's claim in the eHealth Portal, you have access to view past submissions and create new submissions on that claim, depending on your security access.

There are tabs on the landing page at the claim level, and each provides the history and status about submissions made by your clinic:

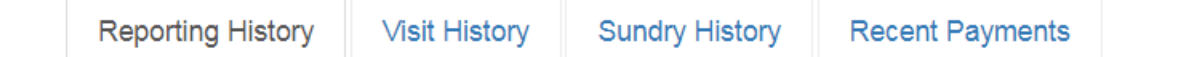

### <span id="page-23-1"></span>*Reporting History Tab*

The Reporting History tab will list any eHealth Portal-generated reports or consultation requests created for that claim. It will reveal the status of that report (i.e., Requested, Draft, In Edit, Submitted) and the user at the clinic who last saved it.

Reports are listed in descending order by the last saved date. This information can be sorted by any of the other columns by pressing the **button** within the desired column heading.

A report remains "In Edit" when a user has not exited/saved the report. However, the following day it will be available for other users to unlock/reset the document and return the report to "draft" status by clicking  $\blacksquare$ .

Reports in Requested or Draft status can be deleted from the Portal by clicking **III**. The report will display for your review.

If the report was originally requested by the WCB, you will be prompted to select a Reason from the drop-down menu:

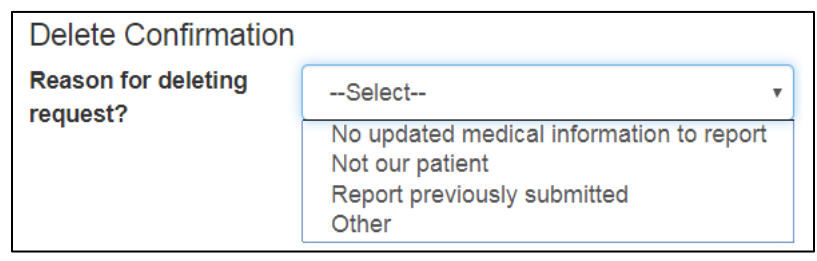

*When a Requested report is deleted, a notification is sent to the WCB claim.*

If you do not wish to proceed, click Cancel  $\blacklozenge$  to return to the Reporting History Tab. If you wish to proceed, click Delete  $\blacksquare$  to permanently delete the report.

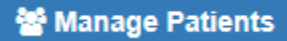

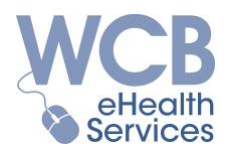

### <span id="page-24-0"></span>*Visit History Tab*

The Visit History tab lists all visits submitted via the eHealth Portal on your account, on that claim.

No Show or Cancellation visits are also listed here. Although the WCB does not pay for these missed appointments, this information is very valuable to the WCB claim management.

Each Portal-reported visit is listed in descending order of service date. This information can be sorted by any of the other columns by pressing the  $\Box$  button within the desired column heading.

### <span id="page-24-1"></span>*Sundry History Tab*

The Sundry History tab lists all sundry items submitted via the eHealth Portal on your account, on that claim.

Each Portal-reported sundry item is listed in descending order of service date. This information can be sorted by any of the other columns by pressing the **button within the desired column** heading.

### <span id="page-24-2"></span>*Recent Payments Tab*

The Recent Payments tab lists all payment items created through your account, on that claim, including those submitted via the eHealth Portal or through traditional submission methods.

### *Note: If you do not see this tab, your Administrator has not provided you with security access to this information.*

Payment items are listed in descending order of processed date, however, you can sort them by any of the other columns by pressing the **button** within the desired column heading.

The status of the payments is considered "real time" in that updates happen regularly throughout the day. Here is what the different status types mean:

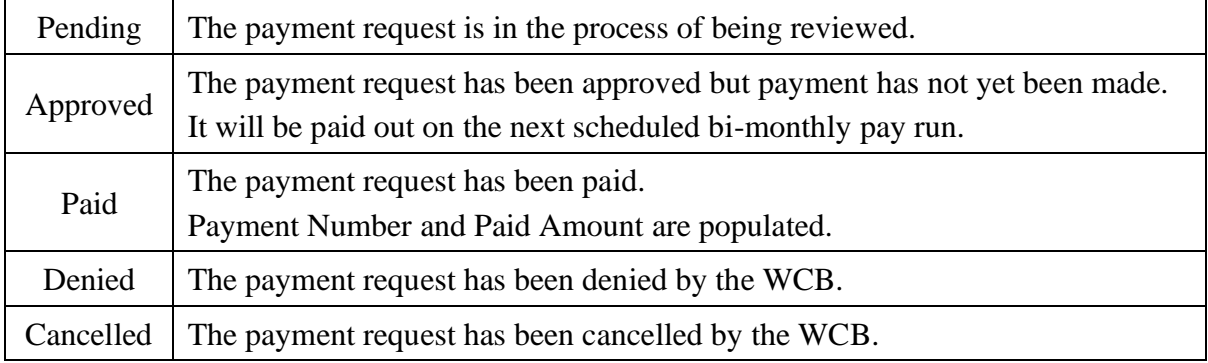

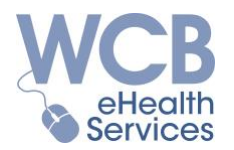

"Requested Amount" reflects the amount that was entered by the WCB, and may not reflect an amount you entered in a submission.

The "Paid Amount" is the amount that is actually been paid.

Any difference between "Requested" and "Paid" amounts are the result of the requested amount being reduced by an overpayment on your account.

*Note that overpayments are not necessarily recovered from payments being made on the same claim - the recovery can be from any payment item on any claim being paid to your clinic.*

*Please note that amounts submitted may differ from the amounts that are approved and/or paid by the WCB.*

Additional overpayment details can be viewed in the [Overpayments Tab.](#page-57-0)

### \*\*\*\*\*

There are circumstances where the WCB may pay an invoice under a **different claim number** than the one you made your submission(s) on, including:

- The claim number you used to submit is subsequently merged into another claim number.
	- $\circ$  Other than the claim number, the details for the invoice items should be the same as entered (i.e., your invoice number, the patient's name (same or similar), the service date and type).
- The invoice was processed on an Administrative Claim instead of the original claim number:
	- o The status of the submitted invoice will reflect "Cancelled".
	- o The Paid Amount can be viewed in the [Payments](#page-53-1) Tab within the clinic's Payment History window as follows:
		- Under the "Invoice Number" column, you should see the patient's name and/or the original claim number and/or your invoice number.
		- The patient's name will be "Admin Costs, Adjudication".
		- The Administrative Claim Number will display (i.e., 210#####).
		- $\blacksquare$ The same service date and service type will display.

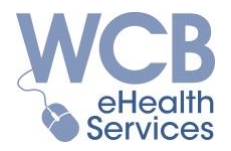

### <span id="page-26-0"></span>**Claim-Level Action Menu**

From the claim landing page, and depending on your assigned capabilities, you may be presented with some or all of the following menu options:

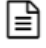

New Initial Report

P New Progress Report

Request Consultation

Report Overpayment

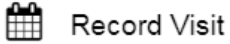

\$ Bill Sundries

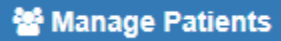

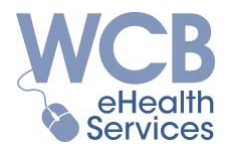

### <span id="page-27-0"></span>*New Initial Report*

When you select "New Initial Report" from the *Action* menu, a new report is generated. Any information the WCB has already collected will be pre-populated on the report. You should try to obtain any missing information from the worker.

On the left-hand side of the window are navigation buttons.

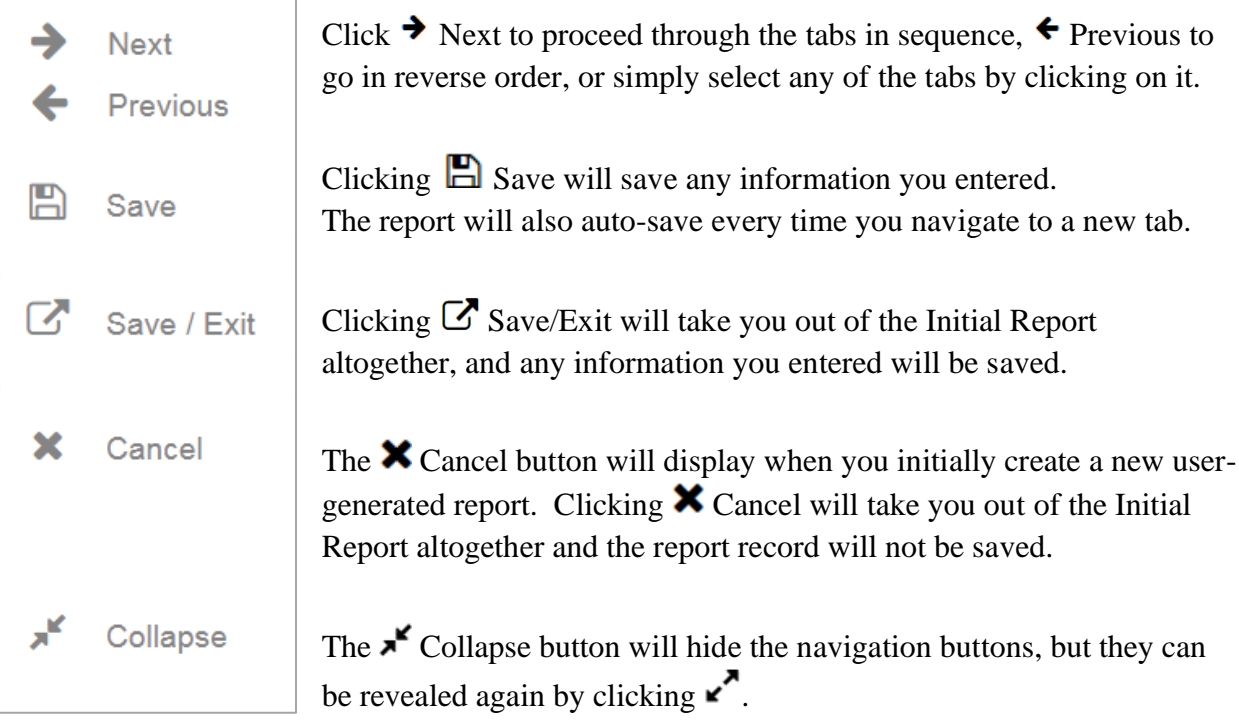

Until the report is completed and submitted, it will remain in Draft status (or In Edit if someone is working on it), and will remain as such in your Reporting History tab. This is where you can access the report to work on it again, or if it was created in error, you can delete it by clicking  $\blacksquare$ .

Each tab contains different aspects of the report:

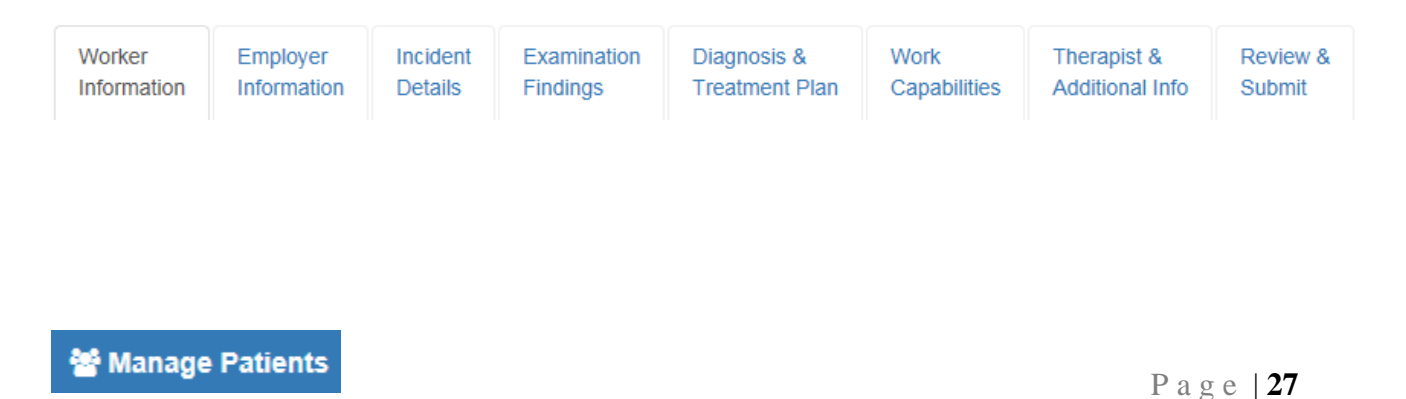

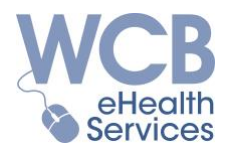

The Worker Information tab is the first section (in sequence) of the Initial Report. The information already collected by the WCB will be populated. The required fields are denoted with an \* and will need to be provided if they are not already populated. Please complete any other fields with missing information if it is available to you.

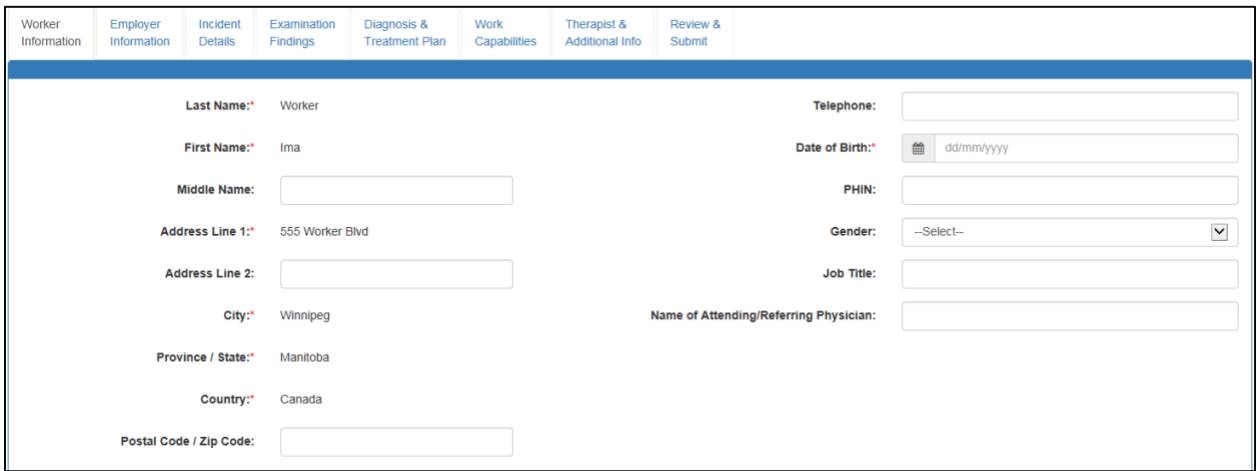

The next tab reflects the Employer Information on the claim. Again, the details already obtained from the WCB will be populated and any missing information should be completed if it is available to you.

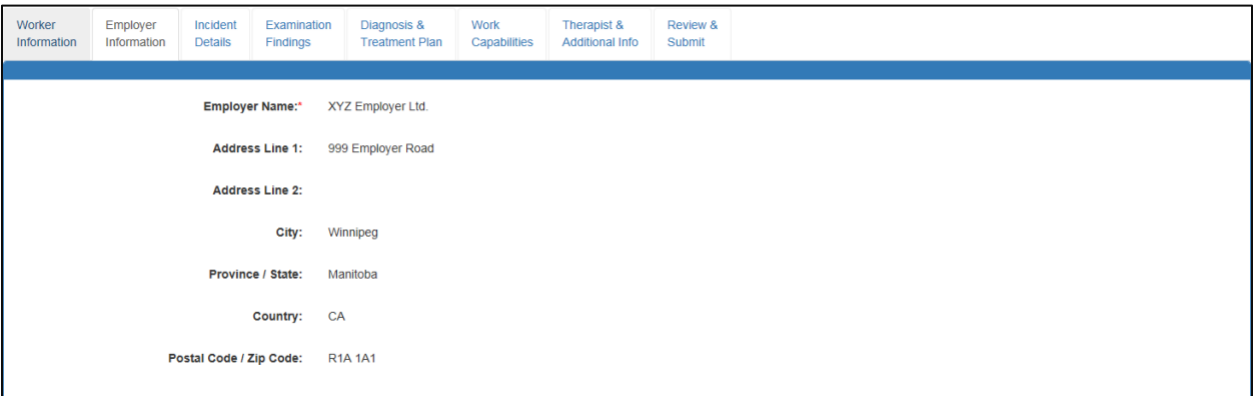

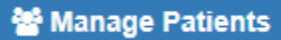

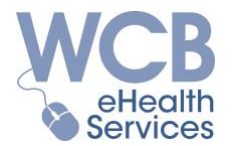

The Incident Details tab (below) requires you enter a brief description of the workplace incident as described by the worker.

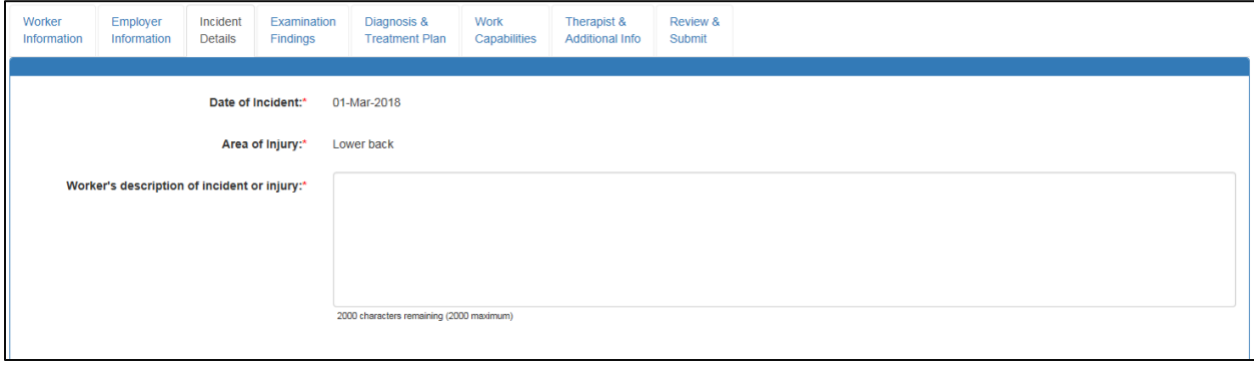

The top section of the Examination Findings tab (below) is where to include the details of your initial assessment of the worker. In addition to the date of the assessment, you will need to provide the worker's current subjective complaints. If possible, we would like you to complete at least two self-assessment tool scores. You should also indicate if you provided acupuncture as part of the treatment during the initial assessment visit.

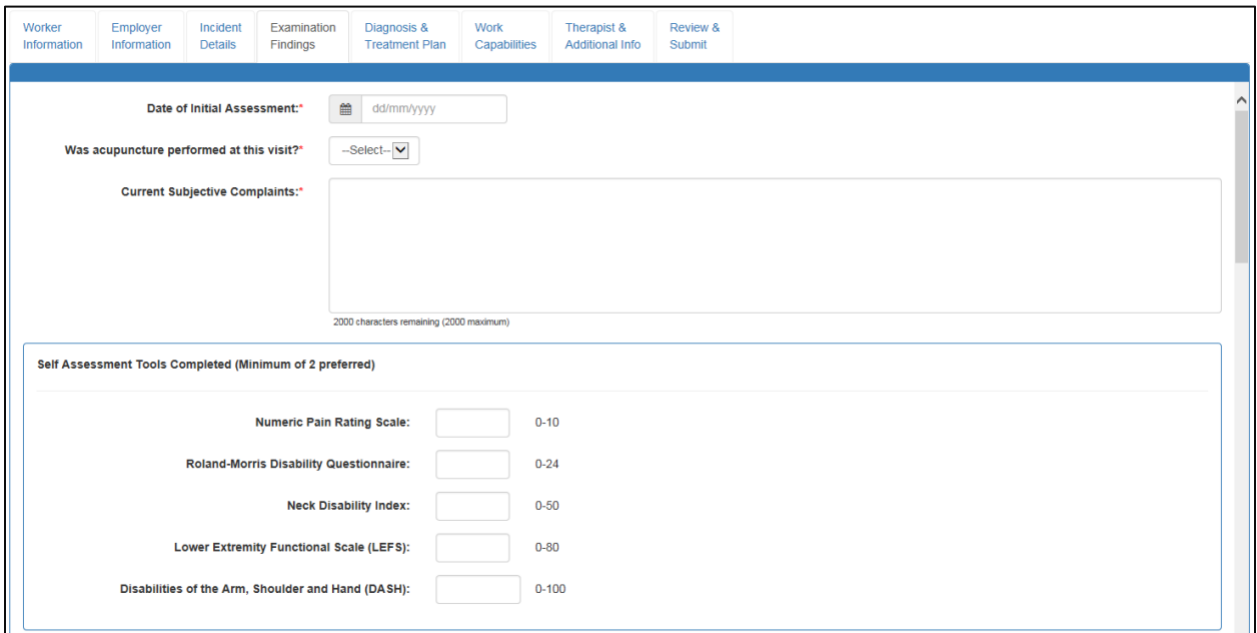

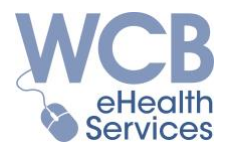

Scroll down to the next section of Examination Findings (below) and enter information about the worker's impairments based on your observations and the worker's mobility range(s). Where you indicate "Yes", please provide sufficient details.

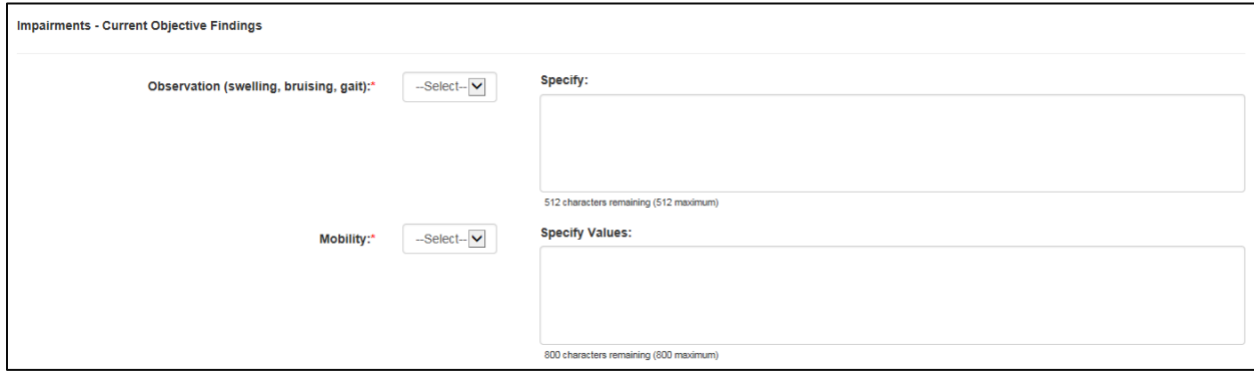

Further down the Examination Findings page (below) enter the Neurological examination results. For those you conducted, indicate "Yes" and provide all relevant detail around your assessment of those factors.

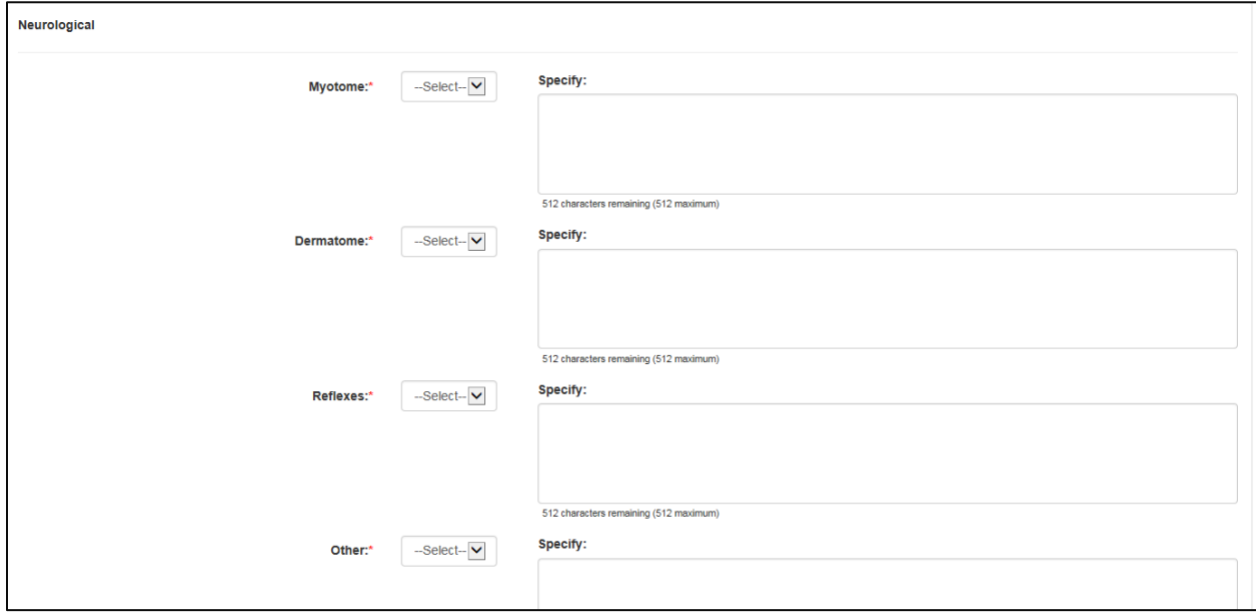

을 Manage Patients

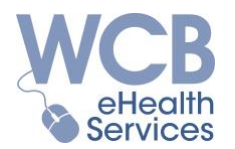

The bottom portion of the Examination Findings page (below) is where to indicate the results of any strength or other tests you performed and the results of those tests.

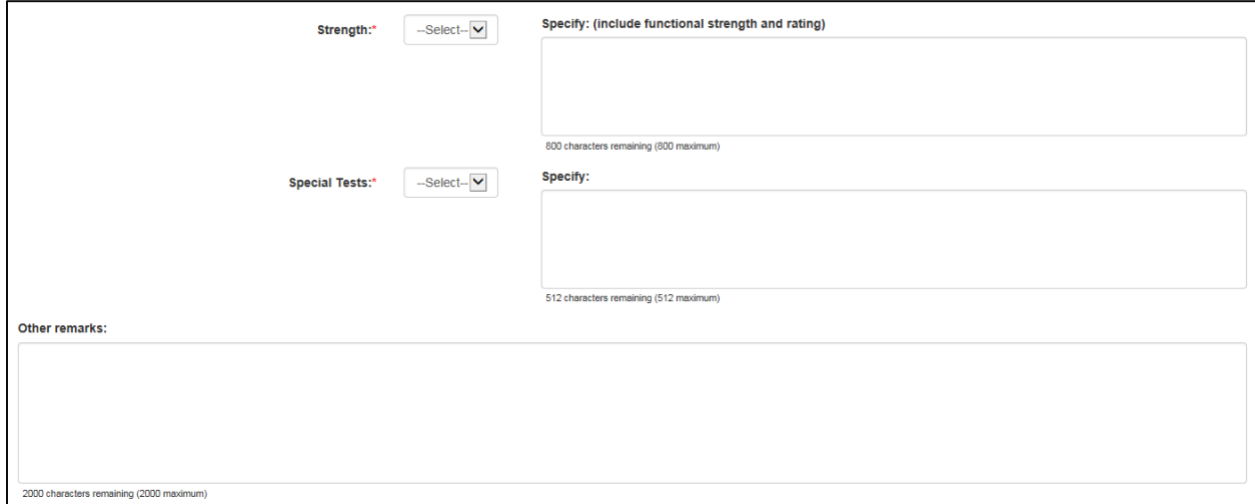

The first part of the Diagnosis & Treatment Plan tab is where to provide details about your diagnosis and anticipated treatment schedule. An example of a treatment plan would be:

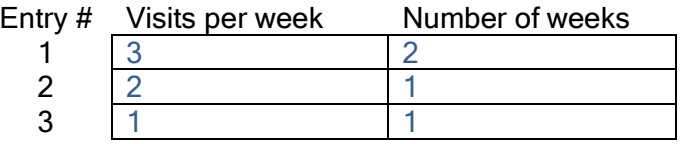

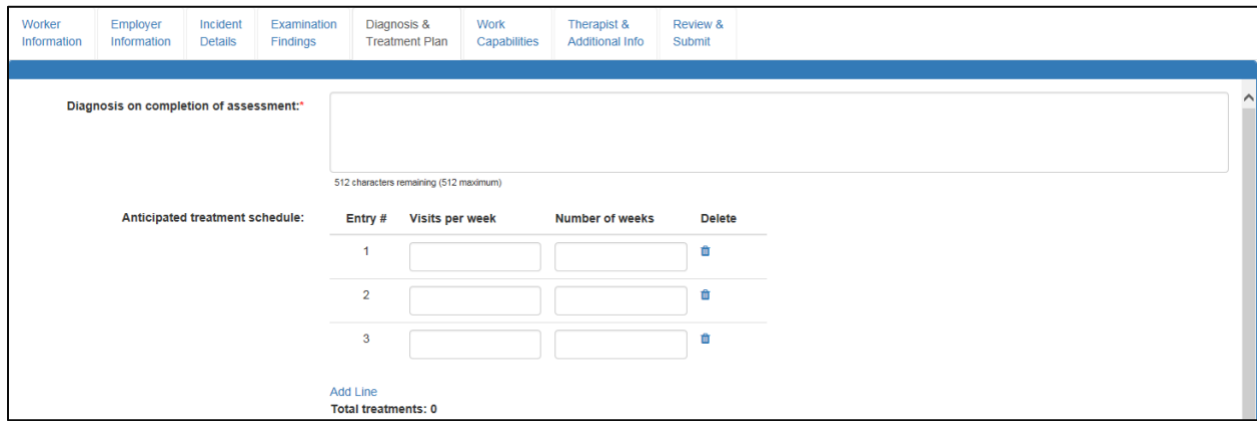

월 Manage Patients

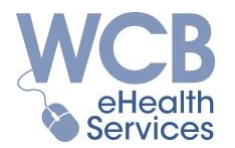

The next section under the Diagnosis & Treatment Plan tab is for you to provide information about any home instruction you have provided to the worker.

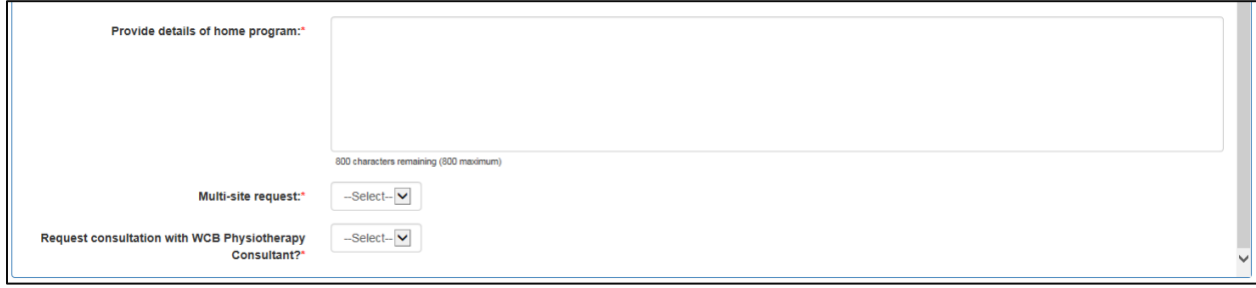

This is also where you can request approval for Multi-site treatments…

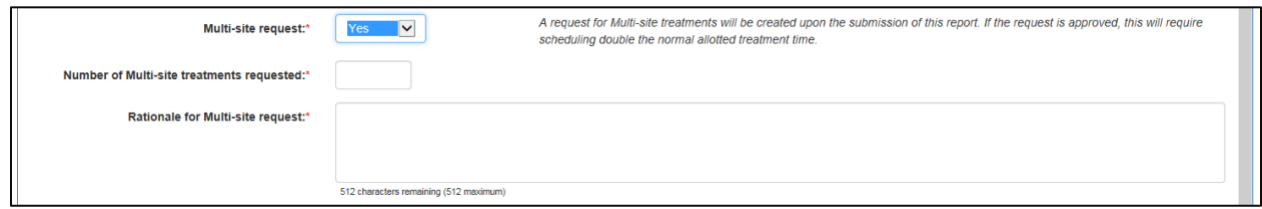

… or request a consultation with a WCB Physiotherapy Consultant.

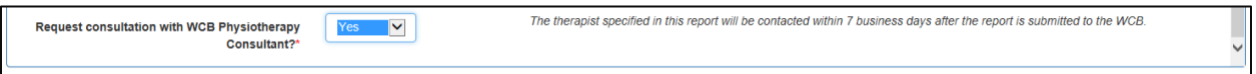

Completing the Work Capabilities tab is important as it outlines the worker's restrictions, if any.

If you feel the worker is capable of regular work duties/hours, please indicate that and provide any relevant additional information.

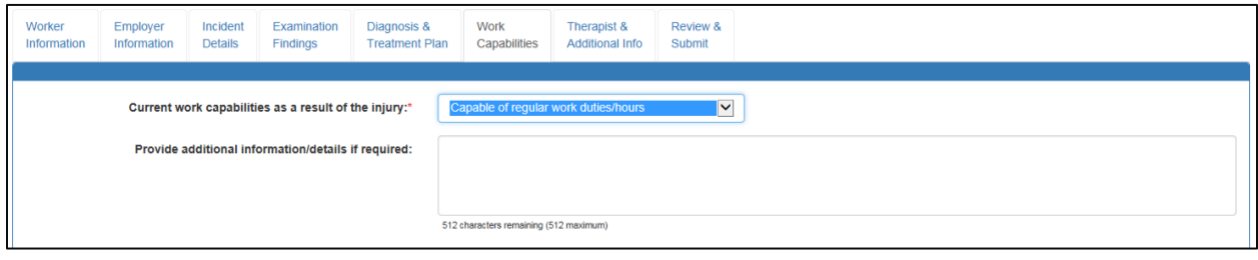

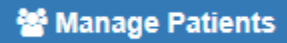

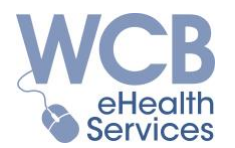

If, in your opinion, the worker is capable of modified work duties/hours, please indicate the details of their work restrictions and how long you believe those restrictions are needed. You can also advise us if there are any extenuating factors influencing this worker's recovery.

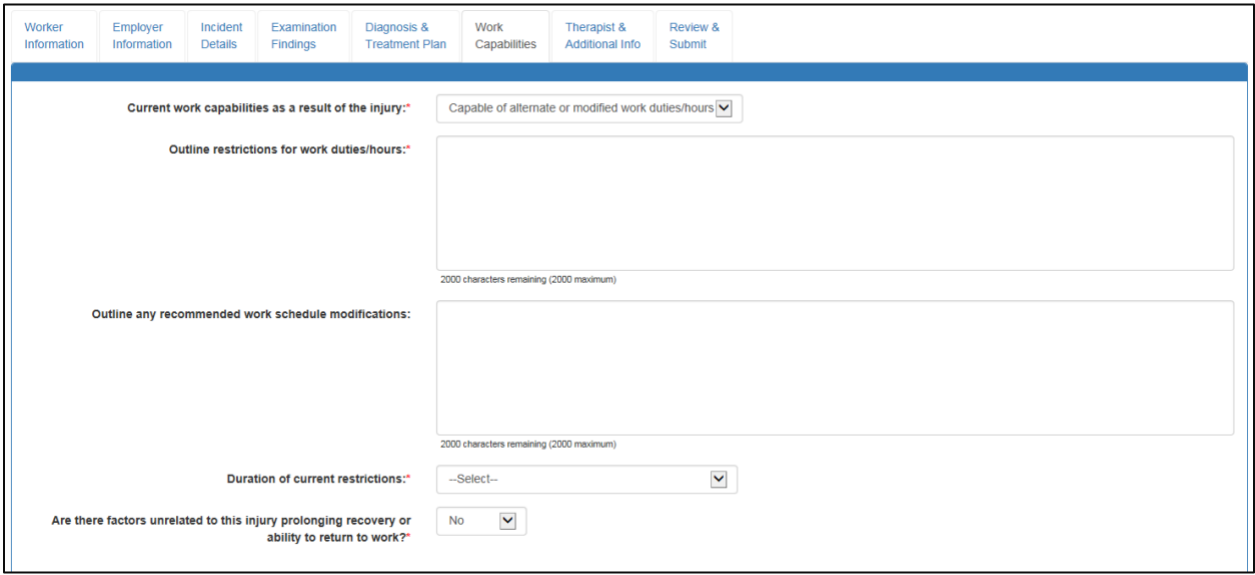

If your assessment is that the worker is totally disabled from work, please provide rationale for this based on your findings. Also, indicate how long you believe the worker will be totally disabled from work, and if there are other factors contributing to the prolonging of this worker's recovery.

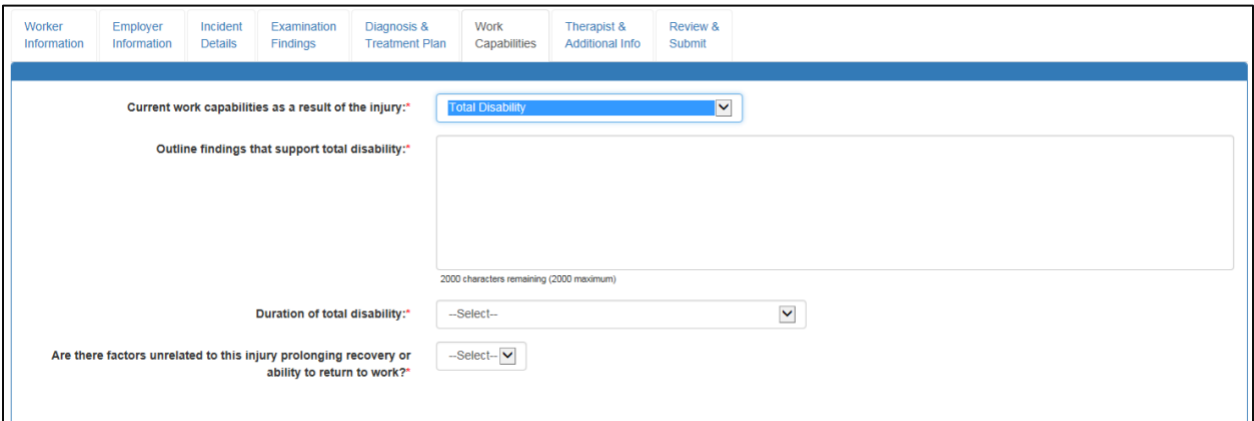

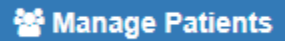

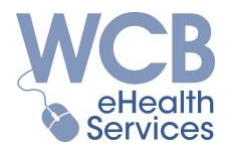

You will need to provide information about the treating therapist under the Therapist  $\&$ Additional Info tab.

Treating therapists that submit reports or invoices via the eHealth Portal can be selected from the drop down list for the clinic.

If this is the first Portal submission for a therapist, or it has been some time since that therapist has submitted through the Portal, select "Other" and add all the necessary details.

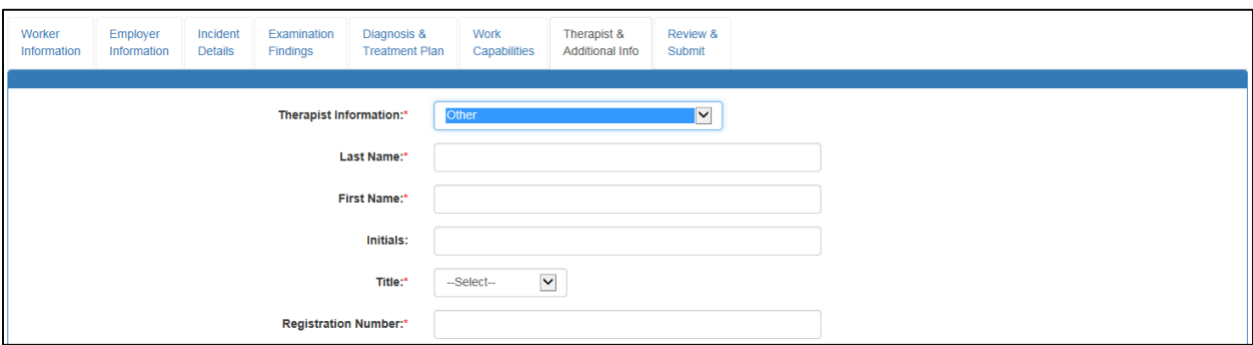

In addition to the therapist's name, indicate whether they treated the worker as a Physiotherapist or an Athletic Therapist. Also indicate the therapist's Registration Number from their relevant professional organization (required in order to practice in Manitoba):

- Physiotherapists
	- o College of Physiotherapists of Manitoba
	- $\circ$  4 digit number (####)
- Athletic Therapists
	- o Certification with the Canadian Athletic Therapists Association (CATA) and
	- o Registration with Manitoba Athletic Therapists' Association (MATA)
	- $\circ$  4 digit number preceded by '2' (2-####)

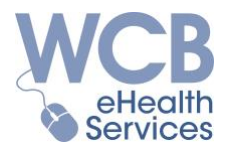

On the same Therapist & Additional Info tab, provide your invoice number (if available) that is unique to you to help you track your submission, or provide any other information you believe the WCB needs to know about this claim.

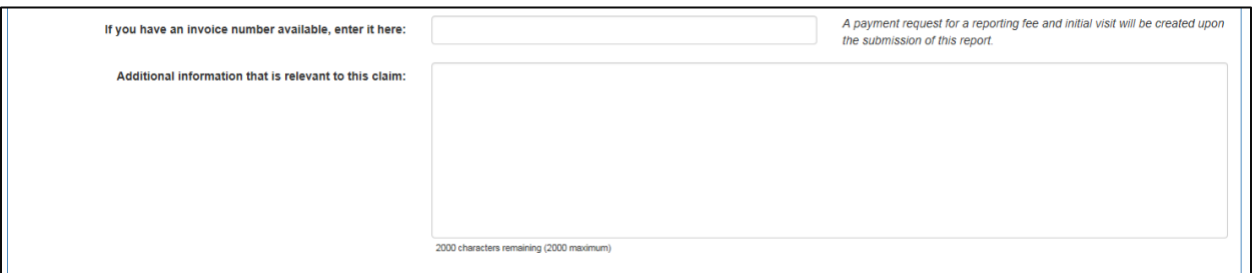

Once you believe you have completed the report, go to the Review & Submit tab.

If any required fields have not been completed, errors will appear (below) and will need to be resolved in order to complete and submit the report. Click on an error code to be taken to the page that needs to be completed.

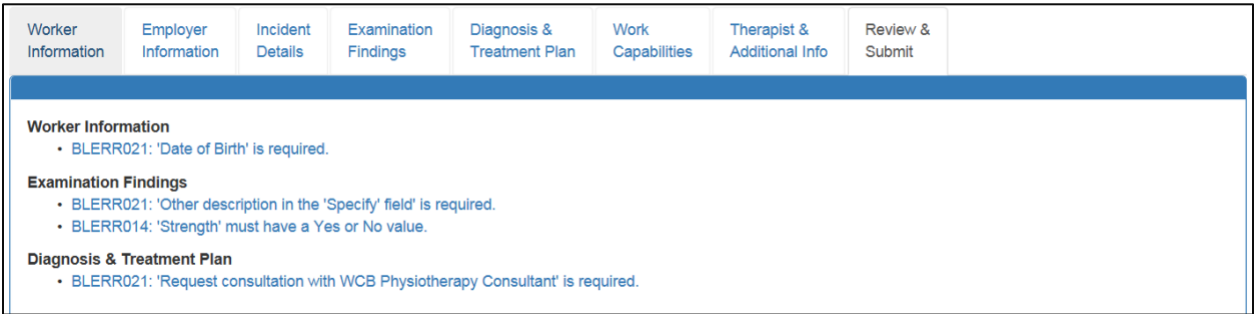

Once all required fields have been completed, the report will display. Review the report contents to ensure they are correct and complete. Navigate back to the previous tabs if any changes are required. To proceed with the report submission, simply check off the Submission Acknowledgement at the bottom of the report and click  $\vert$  submit  $\vert$ .

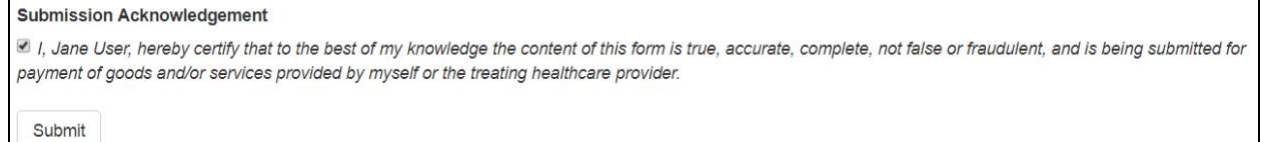

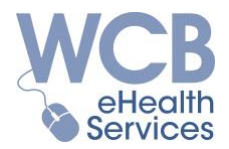

### Important!!!

- $\checkmark$  Once submitted via the eHealth Portal, a report cannot be retracted or edited.
- $\checkmark$  When the Initial Report is submitted, an invoice is automatically generated. for the following items:

Initial Report Fee, Initial Visit Fee and Acupuncture Tray Fee (if applicable).  *You do not need to invoice for these items***.**

*Note: Please refer to Appendix B - [Invoicing for Alternate Therapy](#page-60-0) for instructions to submit a Hand Therapy Initial Visit & Initial Report.*

The submitted report will display on the Reporting History tab. Click on the Report Type hyperlink to view the submitted report. The text you entered is displayed in **bold** font, all other text was pre-populated.

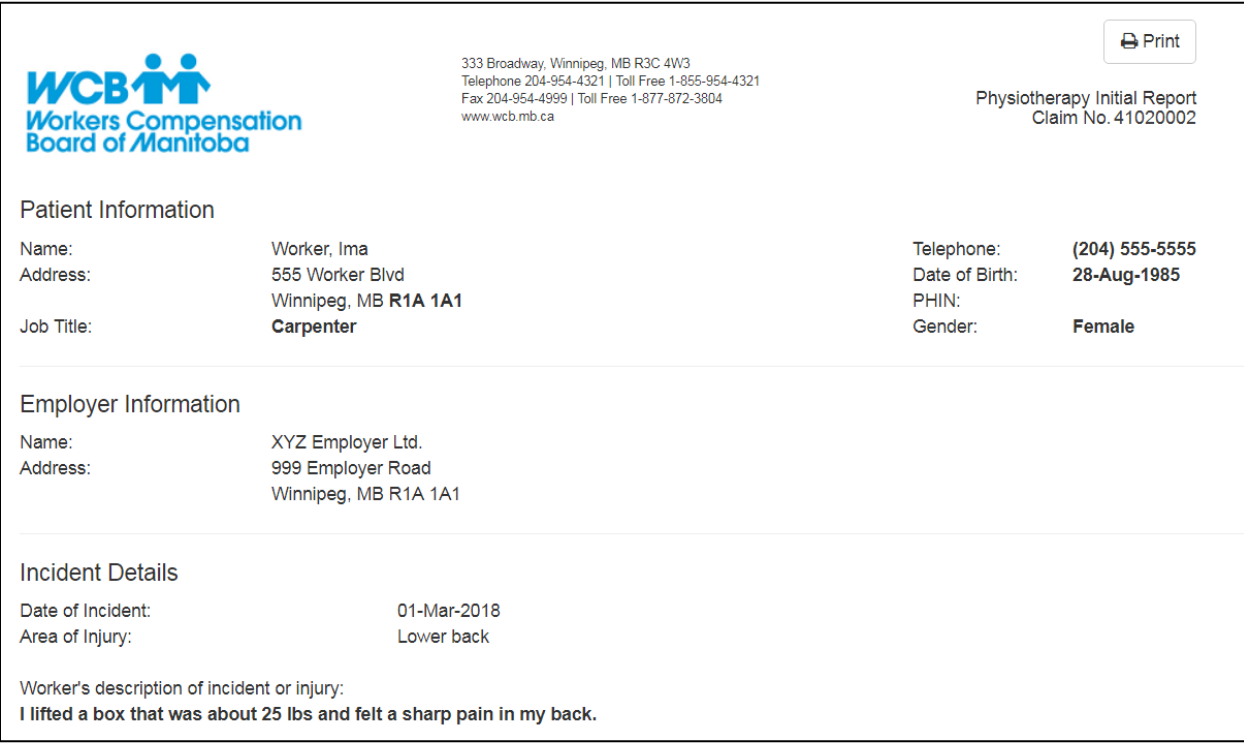

It is highly recommended you save your own copies of all submitted reports as the WCB is not responsible to store submissions created on the eHealth Portal indefinitely. Please refer to the *Important eHealth Portal Best Practices* topic for instructions on how to Retain and/or Print [Copies of Submitted Reports.](#page-12-2)

% Manage Patients

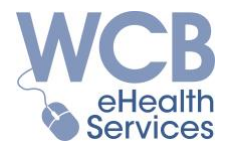

<span id="page-37-0"></span>*New Progress Report*

When you select "New Progress Report" from the *Action* menu, a new report is generated.

### *Based upon the selected Treatment Plan options, the report will be submitted as either a Progress Report, Discharge Report or Application for Additional Treatment.*

On the left-hand side of the window are navigation buttons.

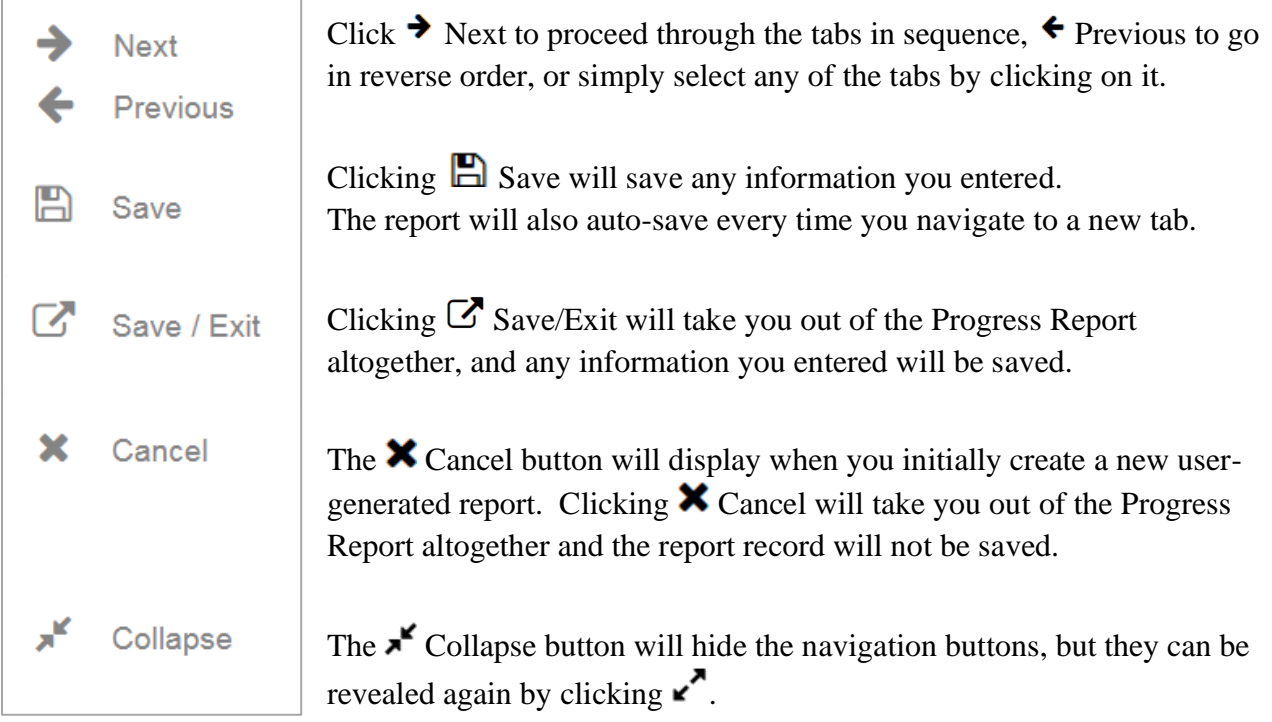

Until the report is completed and submitted, it will remain in Draft status (or In Edit if someone is working on it), and will remain as such in your Reporting History tab. This is where you can access the report to work on it again, or if it was created in error, you can delete it by clicking  $\blacksquare$ .

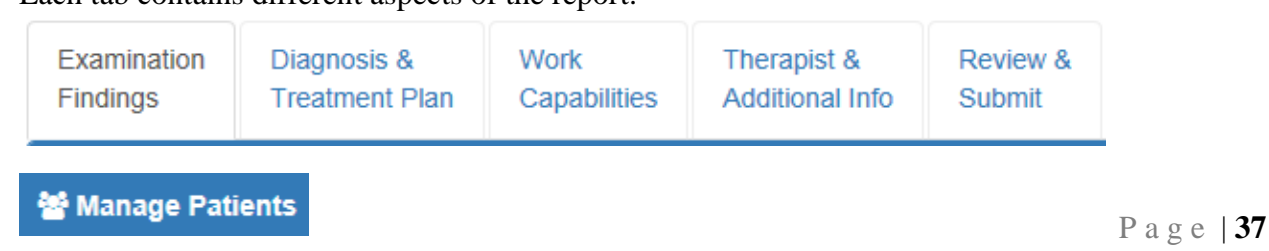

Each tab contains different aspects of the report:

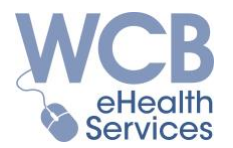

The top section of the Examination Findings tab (below) is where to outline the details of your examination of the worker. In addition to the date of the examination, provide the worker's current subjective complaints. Also, complete at least two self-assessment tool scores.

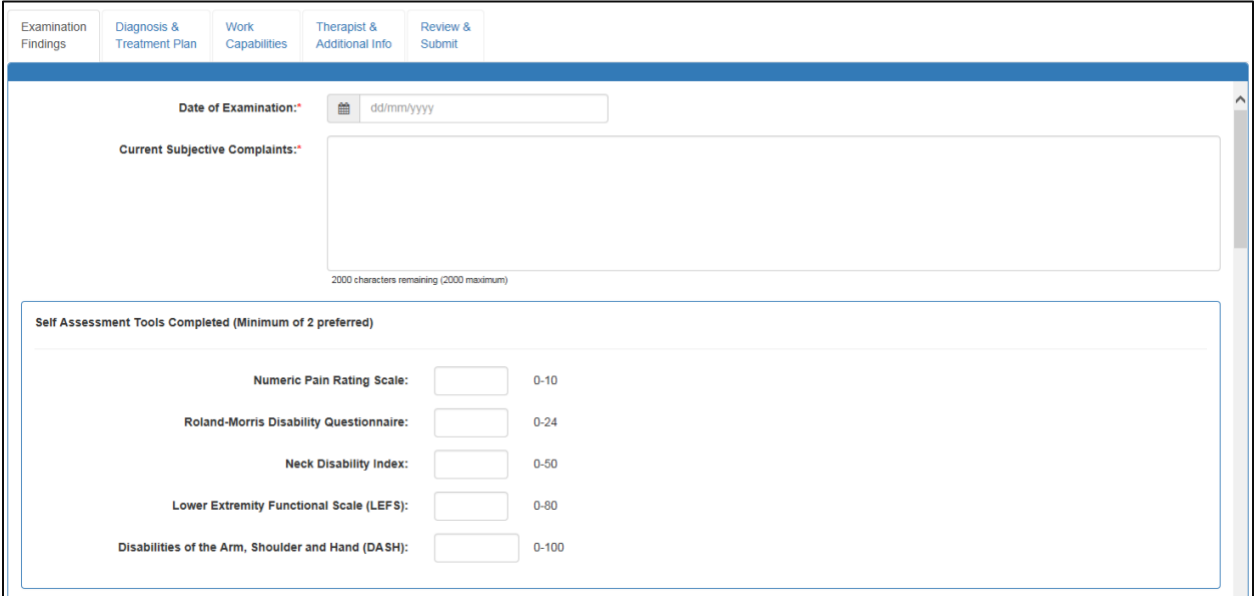

Scroll down to the next section of Examination Findings page (below) and enter information about the worker's impairments based on your observations and the worker's mobility range(s). Where you indicate "Yes", please provide sufficient details.

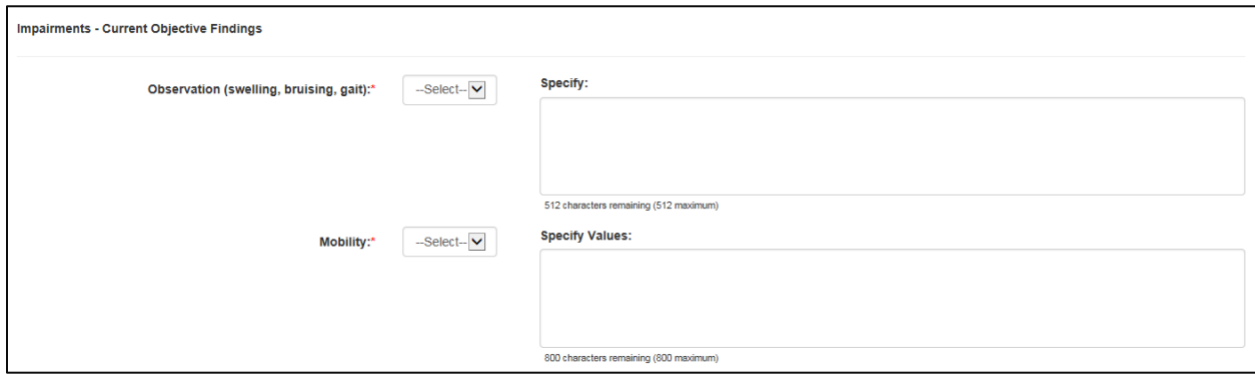

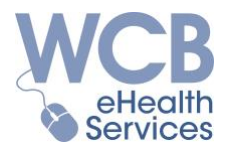

Further down the Examination Findings page (below) enter the Neurological examination results. For those you conducted, indicate "Yes" and provide all relevant detail around your assessment of those factors.

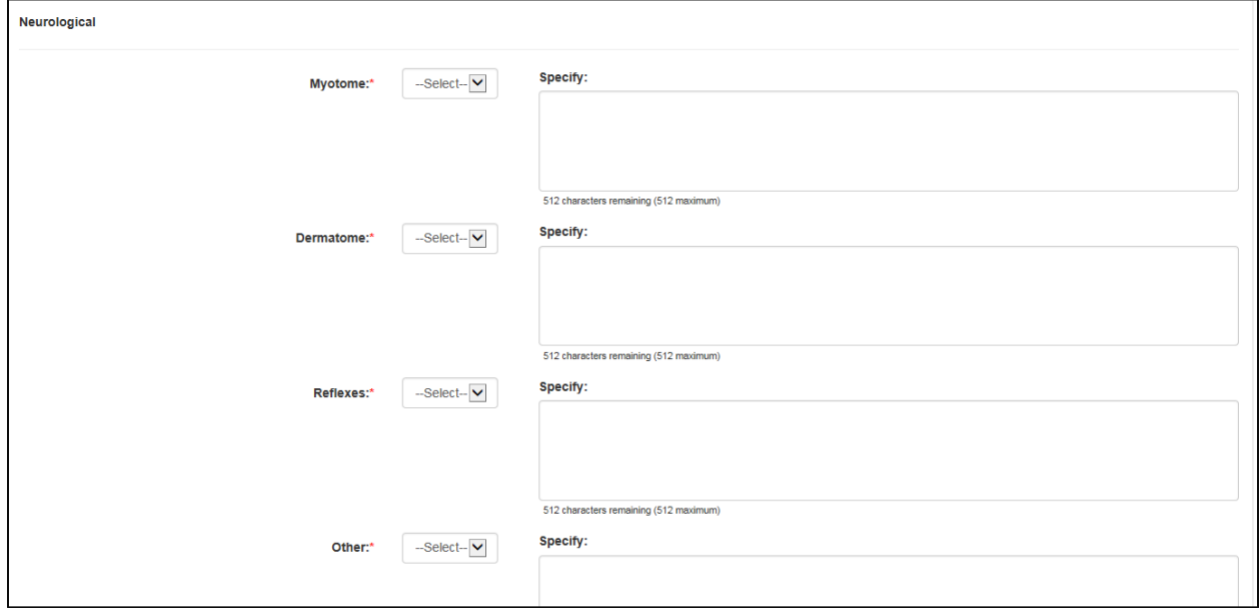

The bottom portion of the Examination Findings page (below) is where to indicate the results of any strength or other tests you performed and the results of those tests.

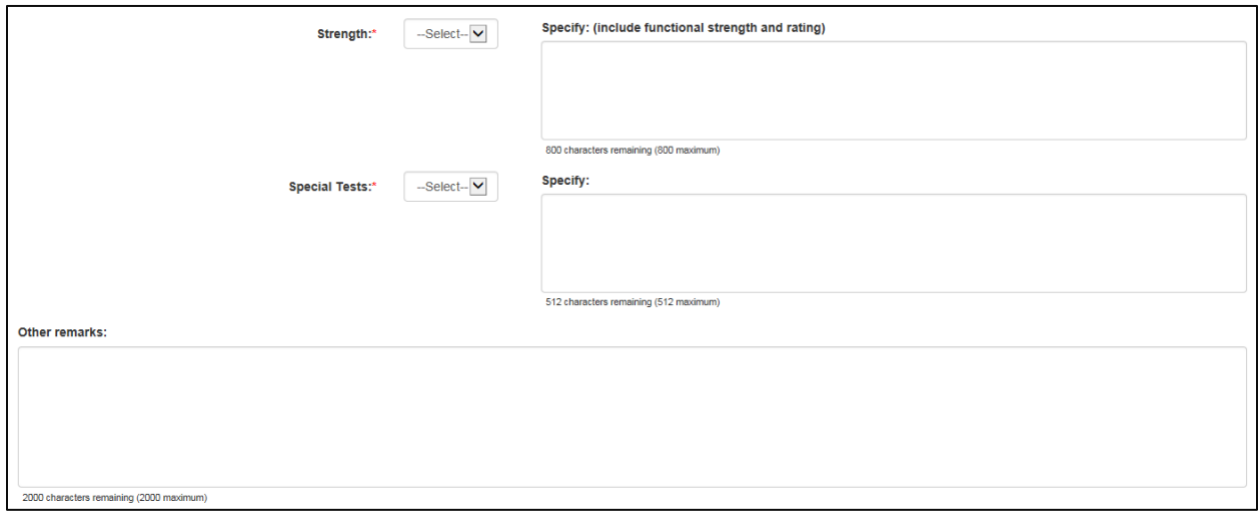

월 Manage Patients

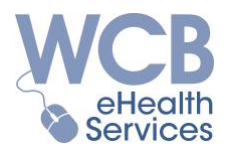

The top part of the Diagnosis & Treatment Plan tab (below) is where to provide any updated details about your diagnosis and treatment plan. The first section of the tab will reflect the last diagnosis you provided. You can either change that diagnosis or confirm it.

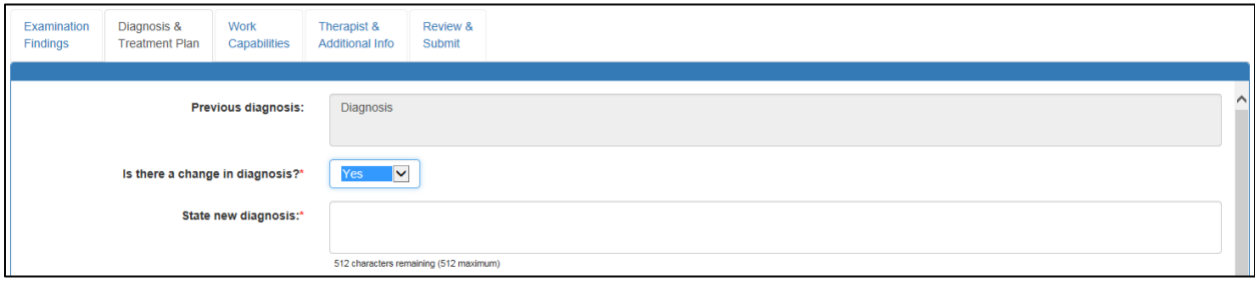

The next section of the Diagnosis & Treatment Plan tab (below) requests you provide your opinion about whether the recovery progression is satisfactory. If you do not believe the worker is recovering as they should be, please indicate what contributing factors are impeding progress.

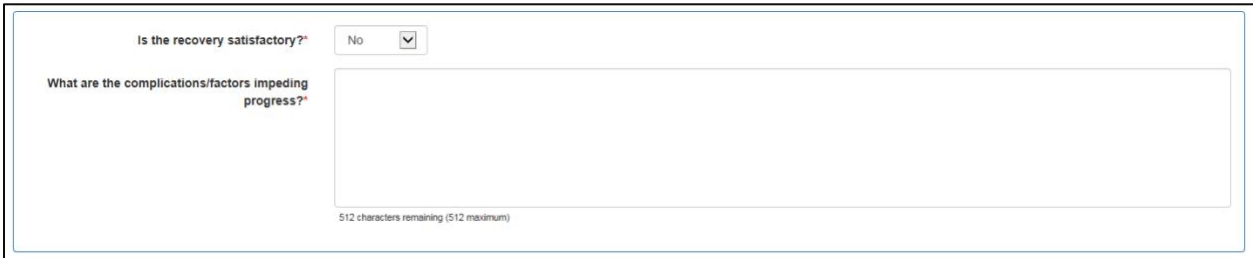

Proceeding through the Diagnosis & Treatment Plan tab (below), please indicate whether the worker has been discharged from treatment. If they have been discharged, provide the reason(s).

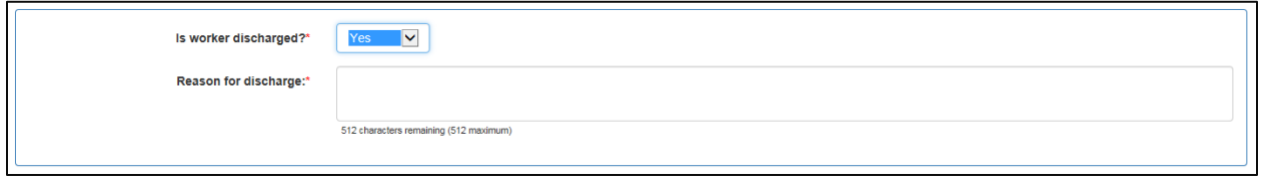

If 'Yes' is selected, the Progress Report automatically becomes a Discharge Report

*The Discharge icon*  $\blacktriangleright$  *will display beside the submitted report on the Reporting History tab.* 

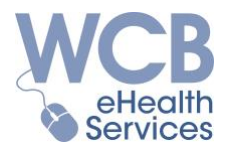

If the worker has not been discharged, confirm whether more treatments will be required than those that have already been approved. For your reference, a list of the worker's most recent 21 (or less) visits will appear.

### *Note that only eHealth Portal-submitted visits will be reflected on the "Recent visit" list.*

An example of additional anticipated treatment schedule might be:

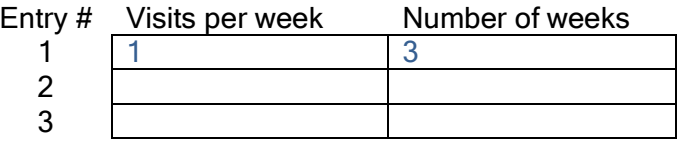

Rationale for requesting additional treatments will also need to be provided.

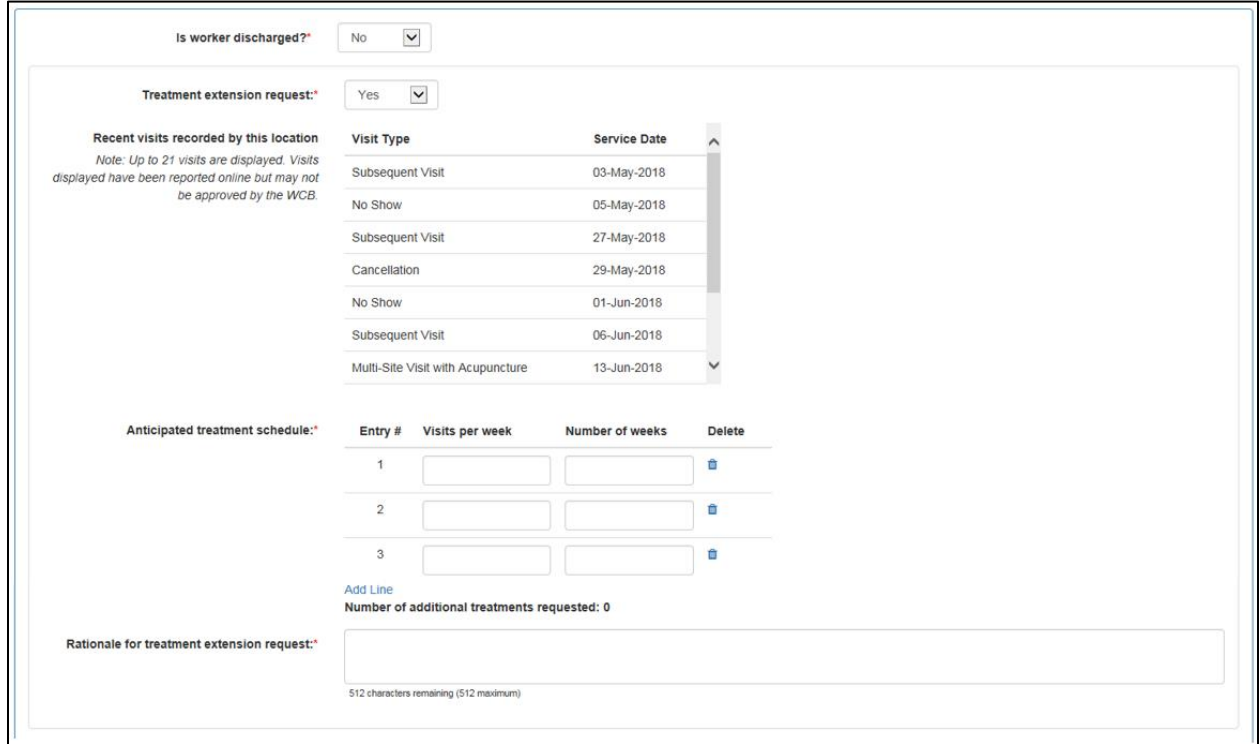

If 'Yes' is selected, the Progress Report automatically becomes an Application for Additional Treatment.

*The Extension Request icon*  $\bigoplus$  will display beside the submitted report on the Reporting **History** *tab.*

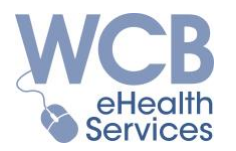

If a multi-site treatment is being requested, please indicate that in the applicable section of the Diagnosis & Treatment Plan tab (below). Indicate if this is the first request for approval to provide multi-site treatments or whether this is a request to extend previously approved treatments. Also indicate the anticipated number of treatments and rationale for the multi-site request.

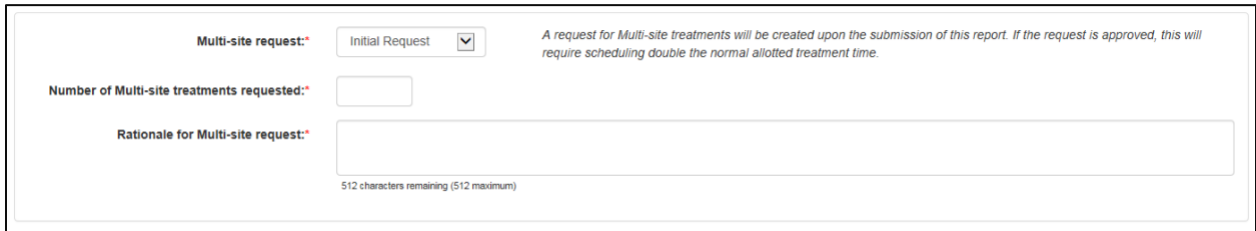

*Note: Multi-site visits should not be performed until approval is provided by the WCB.* 

The last section under the Diagnosis & Treatment Plan tab is for you to provide information about any home instruction you have provided to the worker, or to request a consultation with a WCB Physiotherapy Consultant.

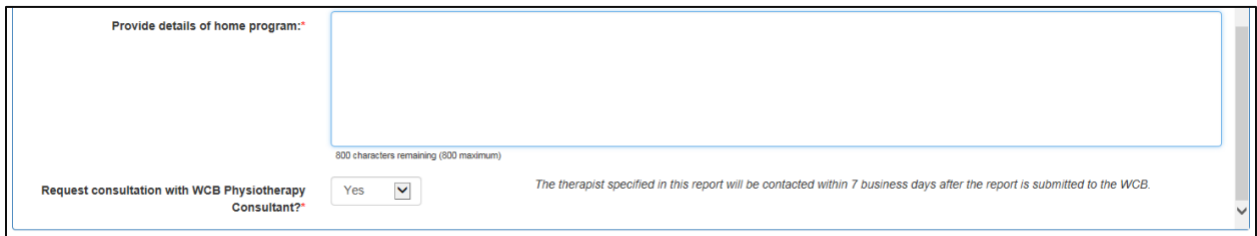

Completing the Work Capabilities tab is important as it outlines the worker's restrictions, if any.

If you feel the worker is capable of regular work duties/hours, please indicate that and provide any additional relevant information.

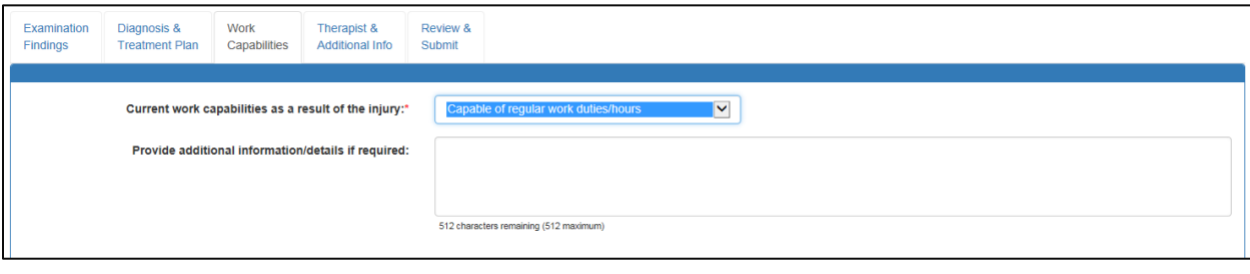

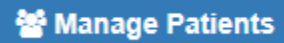

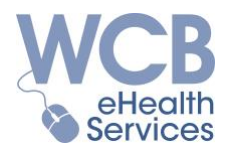

If, in your opinion, the worker is capable of modified work duties/hours, please indicate the details of their work restrictions and how long you believe those restrictions are needed. You can also advise us if there are any extenuating factors influencing this worker's recovery.

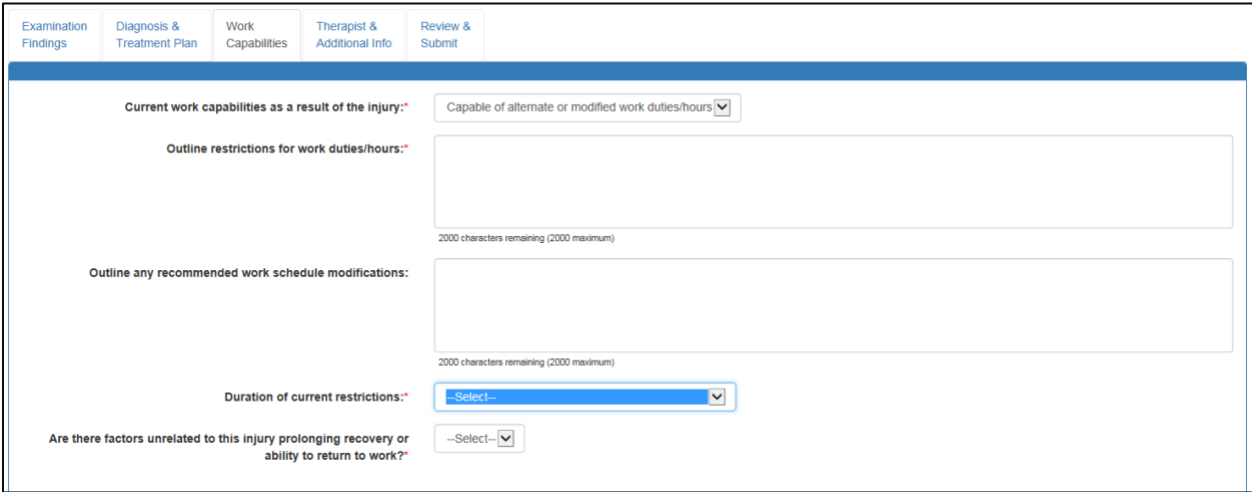

If your assessment is that the worker is totally disabled from work, please provide rationale for this based on your findings. Also, indicate how long you believe the worker will be totally disabled from work, and if there any extenuating factors influencing this worker's recovery.

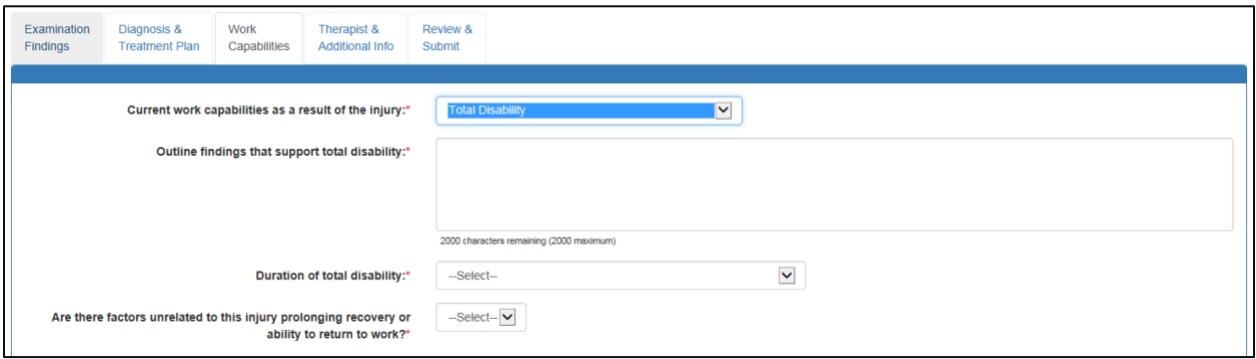

You will need to provide information about the treating therapist under the Therapist & Additional Info tab.

Treating therapists that have submitted reports or invoices via the eHealth Portal can be selected from the drop down list for the clinic.

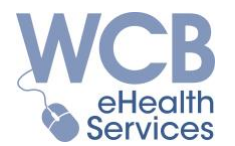

If this is the first Portal submission for a therapist, or it has been some time since that therapist has submitted through the Portal, select "Other" and add all the necessary details.

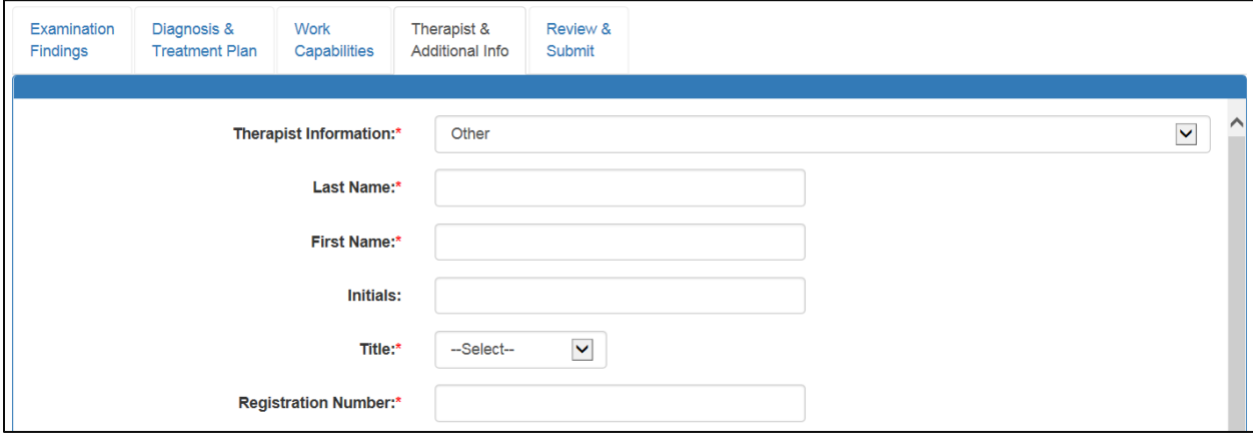

In addition to the therapist's name, you will need to indicate whether they treated the worker as a Physiotherapist or an Athletic Therapist. You will also need to indicate the therapist's Registration Number from their relevant professional organization (required in order to practice in Manitoba):

- Physiotherapists
	- o College of Physiotherapists of Manitoba
	- $\circ$  4 digit number (####)
- Athletic Therapists
	- o Certification with the Canadian Athletic Therapists Association (CATA) and
	- o Registration with Manitoba Athletic Therapists' Association (MATA)
	- $\circ$  4 digit number preceded by '2' (2-####)

On the same Therapist & Additional Info tab, you can provide an invoice number unique to you to track your submission, or provide any other information you believe the WCB needs to know about this claim.

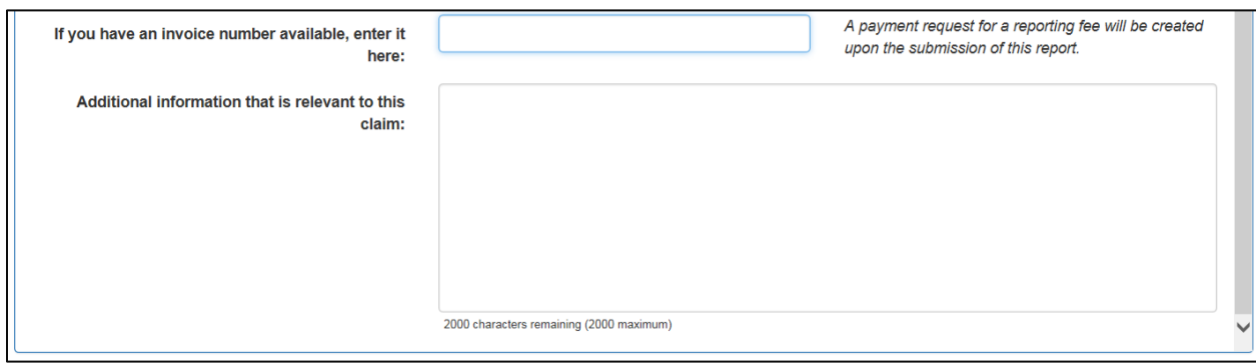

양 Manage Patients

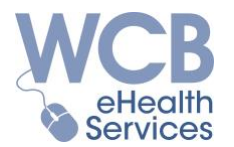

Once you believe you have completed the report, go to the Review & Submit tab.

If any required fields have not been completed, errors will appear (below) and will need to be resolved in order to complete and submit the report. Click on an error code to be taken to the page that needs to be completed.

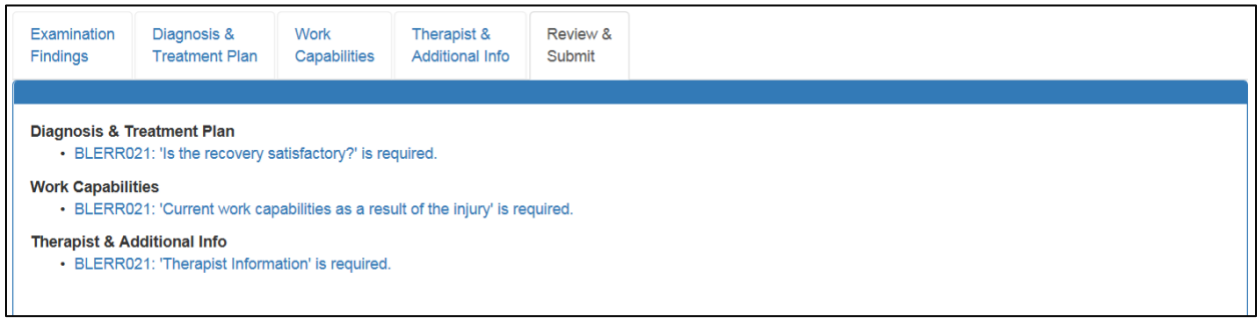

Once all required fields have been completed, the report will display. Review the report contents to ensure they are correct and complete. Navigate back to the previous tabs if any changes are required. To proceed with the report submission, simply check off the Submission Acknowledgement at the bottom of the report and click | Submit |.

**Submission Acknowledgement** If June User, hereby certify that to the best of my knowledge the content of this form is true, accurate, complete, not false or fraudulent, and is being submitted for payment of goods and/or services provided by myself or the treating healthcare provider.

Submit

### Important!!!

- $\checkmark$  Once submitted via the eHealth Portal, a report cannot be retracted or edited.
- $\checkmark$  When the report is submitted, an invoice is automatically generated for the applicable Report Fee. *You do not need to invoice for this separately.*

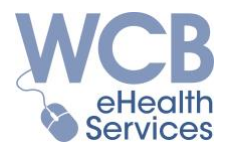

The submitted report will display on the Reporting History tab. Click on the Report Type hyperlink to view the submitted report. The text you entered is displayed in **bold** font, all other text was pre-populated.

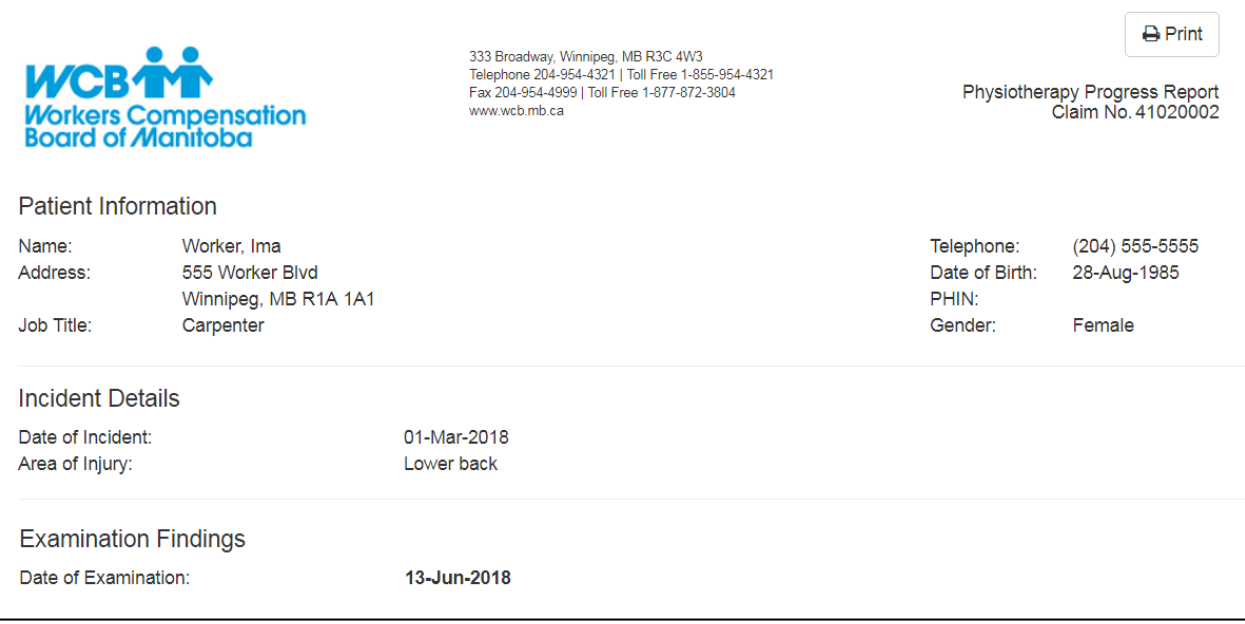

It is highly recommended you save your own copies of all submitted reports as the WCB is not responsible to store submissions created on the eHealth Portal indefinitely. Please refer to the *Important eHealth Portal Best Practices* topic for instructions on how to **Retain and/or Print** [Copies of Submitted Reports.](#page-12-2)

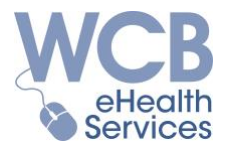

### <span id="page-47-0"></span>*Request Consultation*

Submit request to speak with a WCB Physiotherapy Consultant about this worker by selecting Request Consultation from the *Action* menu.

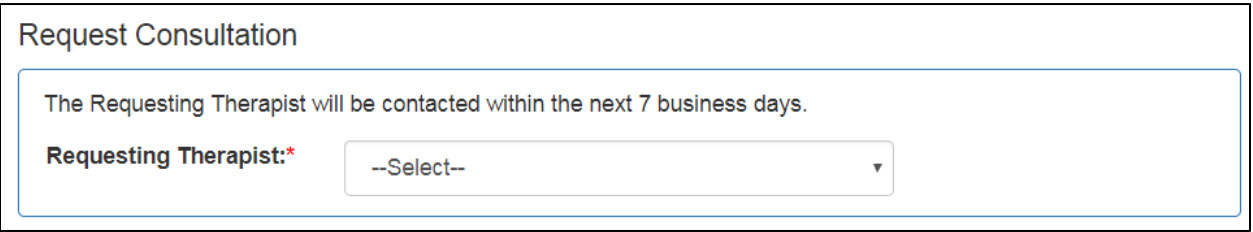

Select the treating therapist from the drop-down menu. If the therapist is not on the list, select "Other" and enter the required information.

To proceed with the consultation request submission click  $\Box$  Submit.

The Claim Owner or WCB Physiotherapy Consultant will attempt to contact the requesting therapist specified within seven business days.

*Note - Consultation requests can also be submitted on Initial and Progress/Discharge Reports. An icon*  $\rightarrow$  will appear beside submitted reports with Consultation Requests on the Reporting **History** *tab.*

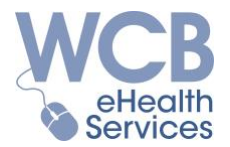

### <span id="page-48-0"></span>*Report Overpayment*

Report overpayments or invoice errors to the WCB using this feature.

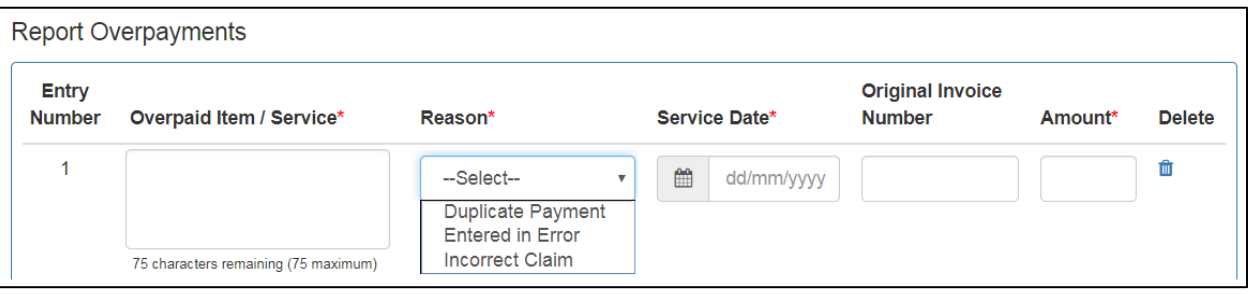

Describe the service or item that was overpaid or invoiced in error. Please complete one entry for each item/service.

Select the appropriate reason from the drop-down menu:

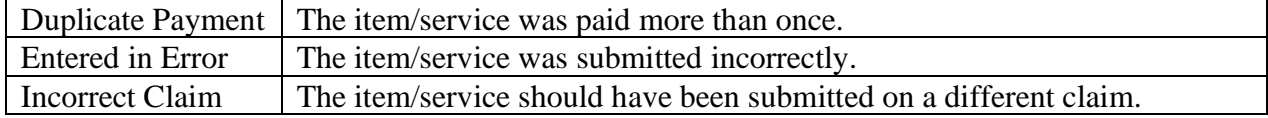

Find the service date for the item/service on the Reporting History tab, Visit History tab, Sundry History tab or Recent Payments tab.

If an invoice number was indicated in your submission, provide that as well.

Lastly, enter the amount of the service or item that was overpaid or invoiced in error.

Once all required fields have been completed, click  $\Box$  Confirm. The Confirmation page will display. Review the information entered to ensure it is correct and complete. Navigate back to the previous page if any changes are required. To proceed with the overpayment submission  $click$   $\Box$  Submit.

The WCB will review your submission within two business days of submission. If required, we may contact you to obtain additional information.

Based upon the status of the invoiced items, the WCB may cancel a payment (where the payment status was pending or approved) or enter an overpayment (where the payment status was paid).

Cancelled payments and new overpayments will be reflected in both the Recent Payments tab on the claim and the clinic's Payment History window. Additional information regarding the status of an overpayment, and the subsequent recovery of those funds, can be viewed in the Overpayment tab within the clinic's Payment History.

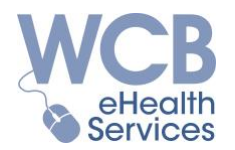

### <span id="page-49-0"></span>*Record Visit*

*Note: Initial visit invoices are automatically created when an initial report is submitted.*

To submit invoices for subsequent (follow-up) and multi-site visits for payment go to the *Record Visit* menu item.

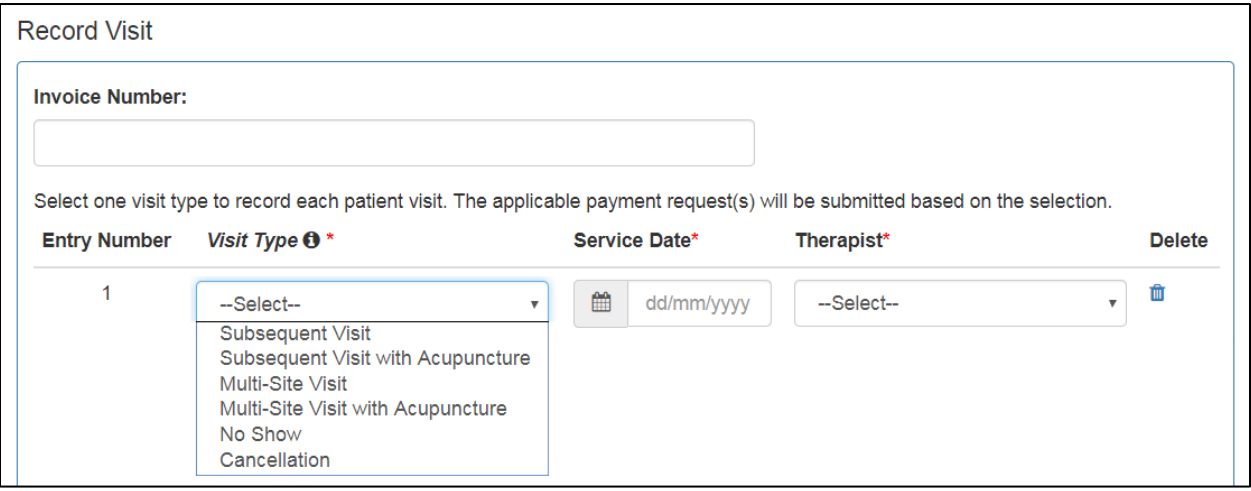

Enter your unique invoice number you would like allocated to your submissions (if desired).

Select the type of visit/treatment performed and the date of the visit (service date).

Select the treating therapist from the drop-down menu. If the therapist is not on the list, select "Other" and enter the required information.

Once submitted, the appropriate payment item(s) will be created:

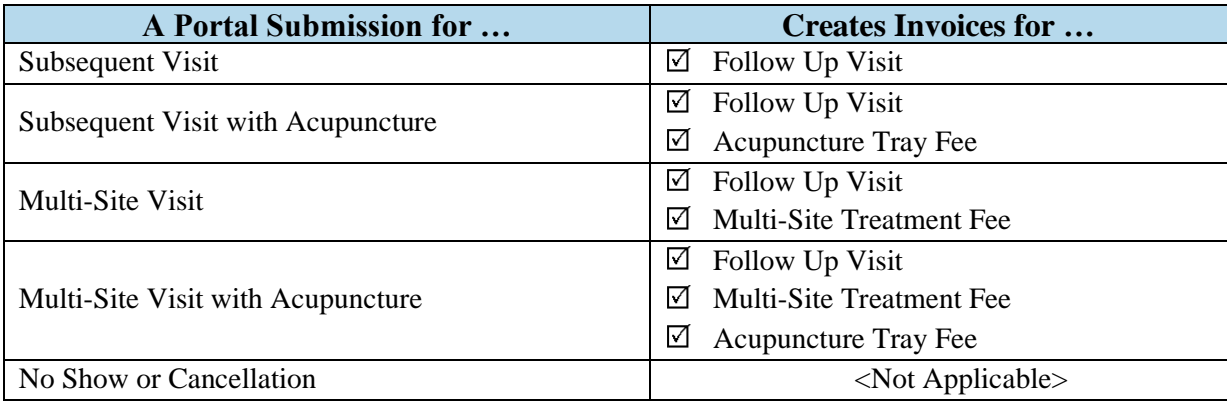

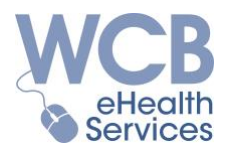

Processing these payments will be based on pre-approval decisions made by the Claim Owner.

The amounts will be as outlined in the contracted prices outlined in the applicable agreement between the WCB and the Manitoba Physiotherapy Association.

*Ongoing visits require pre-approval by the Claim Owner.*

Please record any visit "No Show" or "Cancellation". Although the WCB does not pay for these missed appointments, this information is very valuable to the WCB claim management

*Note:*

- *Please refer to Appendix B - [Invoicing for Alternate Therapy](#page-60-0) for instructions to invoice for Alternate Therapy including Physical Reconditioning Program, Work Hardening Program and Hand Therapy.*
- *Invoices for visits with Northern Differential fees must be submitted through traditional means for now.*

Once all required fields have been completed, check off the Submission Acknowledgement at the bottom of the form and click  $\Box$  Confirm.

**Submission Acknowledgement** 

I, Jane User, hereby certify that to the best of my knowledge the content of this form is true, accurate, complete, not false or fraudulent, and is being submitted for payment of goods and/or services provided by myself or the treating healthcare provider.

The Confirmation page will display. Review the information entered to ensure it is correct and complete. Navigate back to the previous page if any changes are required. To proceed with the visit submission click  $\Box$  Submit.

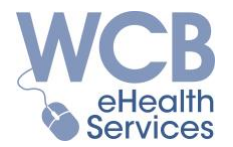

### <span id="page-51-0"></span>*Bill Sundries*

Sundries are miscellaneous expenses that cannot be billed elsewhere in the eHealth Portal.

Examples of "sundry" invoice items include:

- Narrative reports requested by the WCB
- Phone consultations with the WCB
- "Other" can include pre-approved expenses, such as:
	- o Therapy supplies
	- o Home therapy equipment

*Please note that most sundry items require pre-approval by the Claim Owner.*

To submit an invoice for sundry items, provide your invoice number (if desired), and indicate the appropriate sundry Service Type. Enter one line per service or item.

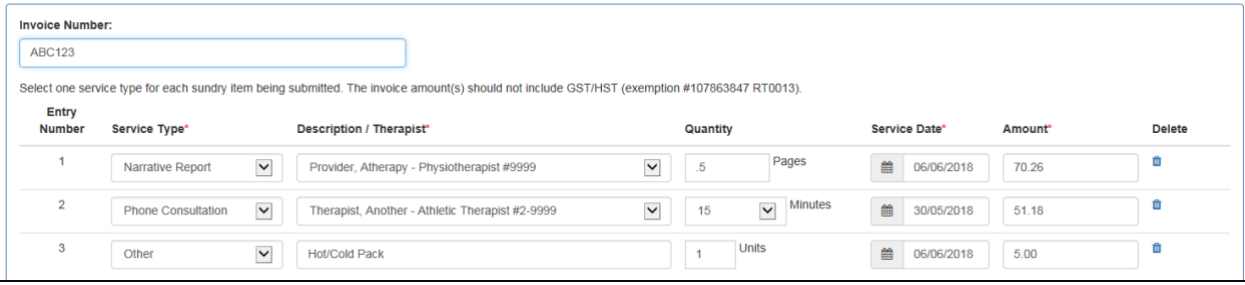

*Please note that amounts submitted may differ from the amounts that are approved and/or paid by the WCB.*

If you are invoicing for a <u>narrative report</u>:

- Provide the name of the treating therapist.
- Indicate the number of pages contained in the report (in quarter (.25) page increments)
- Enter the date of the report as the Service Date
- Indicate the amount **\***

If you are invoicing for a phone consultation:

- Provide the name of the treating therapist.
- Indicate the number of minutes for the consultation (in increments of 5 minutes)
- Enter the date of the consultation as the Service Date
- Indicate the amount  $*$

Rates for narrative reports and phone consultations will be paid in accordance with the applicable agreement between the WCB and the Manitoba Physiotherapy Association. All other amounts submitted will be subject to the discretion of the WCB.

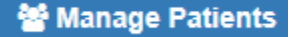

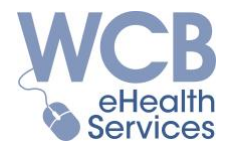

For all "Other" expenses:

- Provide a brief description of the item being invoiced
- Indicate the quantity
- Enter the date the services or item(s) were provided to the worker as the Service Date
- Indicate the amount  $*$

### *Note:*

- *Do not include PST or GST as the WCB is exempt.*
- *Please refer to Appendix B - [Invoicing for Alternate Therapy](#page-60-0) for instructions to invoice for Alternate Therapy including Physical Reconditioning Program, Work Hardening Program and Hand Therapy.*

Once all required fields have been completed, check off the Submission Acknowledgement at the bottom of the form and click  $\Box$  Confirm.

**Submission Acknowledgement** 

If June User, hereby certify that to the best of my knowledge the content of this form is true, accurate, complete, not false or fraudulent, and is being submitted for payment of goods and/or services provided by myself or the treating healthcare provider.

The Confirmation page will display. Review the information entered to ensure it is correct and complete. Navigate back to the previous page if any changes are required. To proceed with the sundry submission click  $\Box$  Submit.

<span id="page-53-0"></span>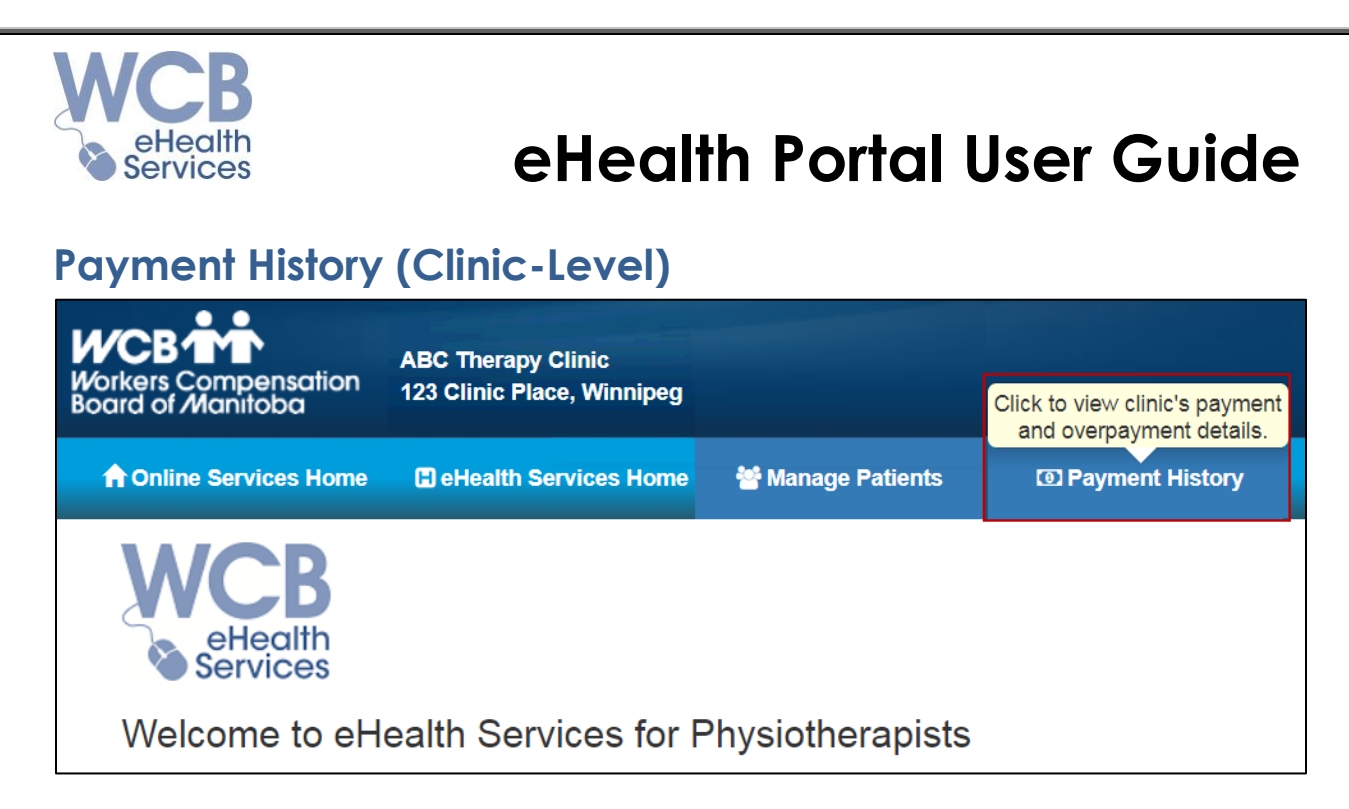

There are two tabs under the *Payment History* menu: Payments and Overpayments.

*Note: If you do not see this menu, your Administrator has not provided you with security access to this information.*

### <span id="page-53-1"></span>*Payments Tab*

The Payments tab lists all payment items created through your account, on all claims, including those submitted via the eHealth Portal or through traditional submission methods.

On the left-hand side of the window are navigation buttons.

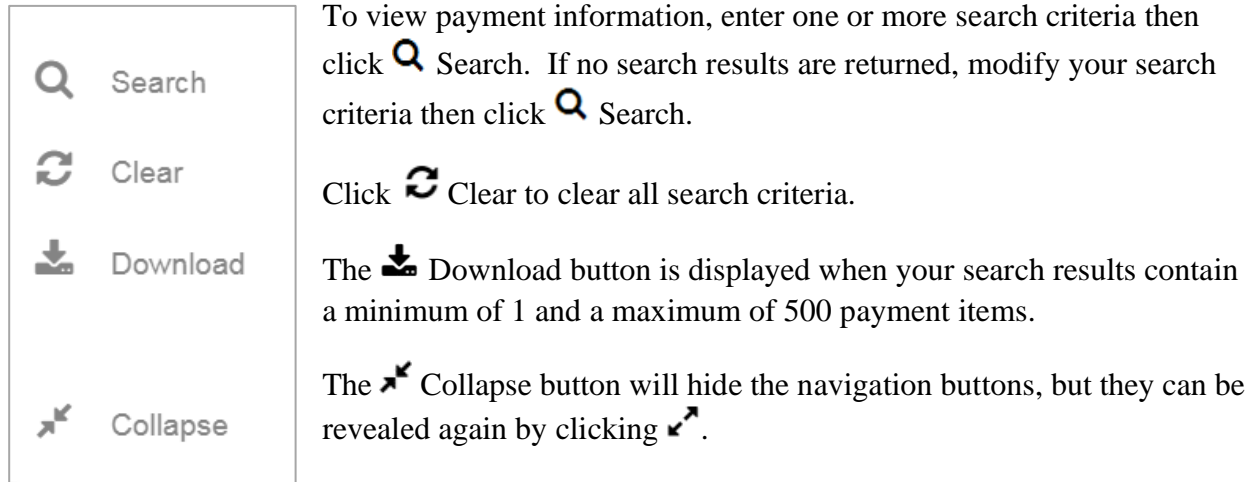

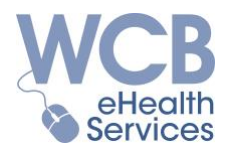

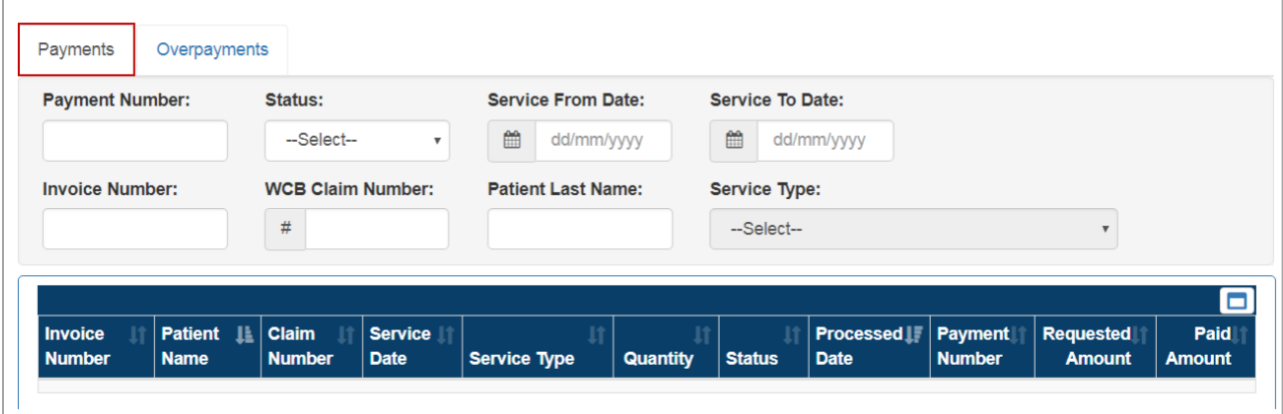

Your search will display a maximum 500 payment items. You can utilize the search functions to refine the results.

The payment items will be listed in descending order of service date, however, you can sort by any of the other columns by pressing the **button within the desired column heading.** 

To hide the search criteria, press  $\Box$  on the top right-hand corner of the list of payments, and to reveal the search criteria press  $\boxed{\phantom{a}}$ .

The status of the payments is considered "real time" in that updates happen regularly throughout the day. Here is what the different status types mean:

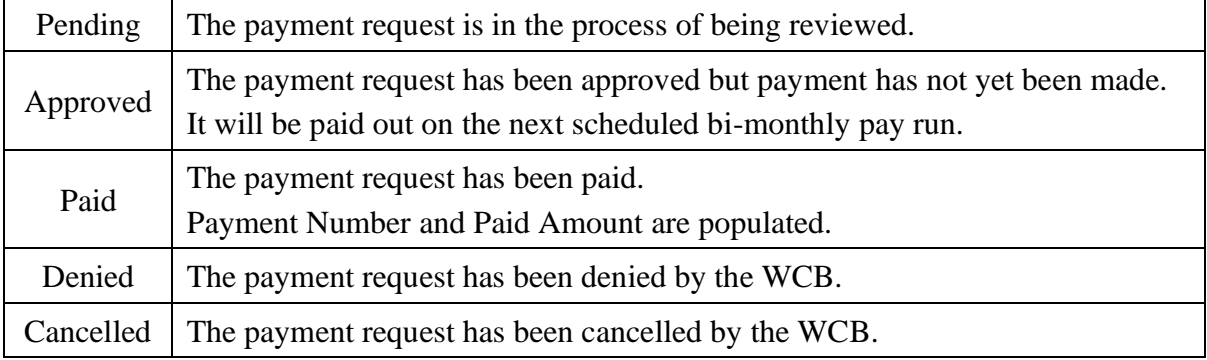

Invoices submitted through traditional methods (fax, mail or courier) will not appear on the list of pending payment items until they are entered by the WCB.

"Requested Amount" reflects the amount that was entered by the WCB, and may not reflect an amount you entered in a submission.

The "Paid Amount" is the amount that was actually paid.

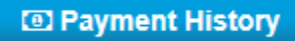

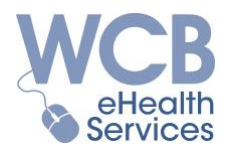

Any difference between "Requested" and "Paid" amounts are the result of the requested amount being reduced by an overpayment on your account.

*Note that overpayments are not necessarily recovered from payments being made on the same claim - the recovery can be from any payment item on any claim being paid to your clinic.*

Additional overpayment details can be viewed in the [Overpayments Tab.](#page-57-0)

You have the option to download your search results when they contain a minimum of 1 and a maximum of 500 payment items. If the  $\blacktriangleright$  Download button is not displayed, conduct a new search or utilize the search functions to refine the results.

Click the  $\triangle$  Download button to generate a Comma Separated Value (CSV) file that contains your search criteria and search results.

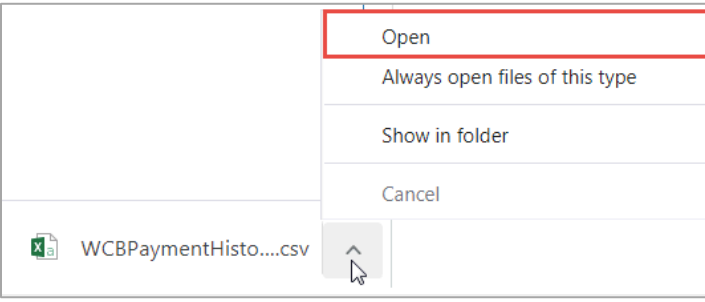

The CSV file will be displayed in the bottom left corner of the Payments tab.

To **view** the file, click the drop down menu and select Open.

A spreadsheet application such as Excel or QuickBooks is recommended to view and save the Payment History Download.

To **save** an electronic copy for your records

- Select the location where you want to store the report on your computer or network.
- Modify the file name. The default file name is generated using the following properties: 'WCBPaymentHistory - <User Name> - <Download Date> - <Numeric Identifier>'. You can modify the file name if desired.
- Select your preferred file type. The default file type is CSV. You can select an alternate file type that is compatible with your preferred spreadsheet application.

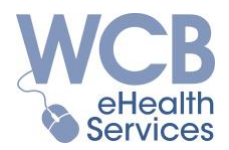

\*\*\*\*\*

### **Invoices paid on a WCB Administrative claim:**

There are circumstances where the WCB may pay an invoice under a **different claim number** than the one you made your submission(s) on, including:

- The claim number you used to submit is subsequently merged into another claim number.
	- o Other than the claim number, the details for the invoice items should be the same as entered (i.e., your invoice number, the patient's name (same or similar), the service date and type).
- The invoice was processed on an Administrative Claim instead of the original claim number:
	- o The status of the submitted invoice will reflect "Cancelled".
	- o The Paid Amount will display as follows:
		- Under the "Invoice Number" column, you should see the patient's name and/or the original claim number and/or your invoice number.
		- The patient's name will be "Admin Costs, Adjudication".
		- The Administrative Claim Number will display (i.e., 210#####).
		- The same service date and service type will display.

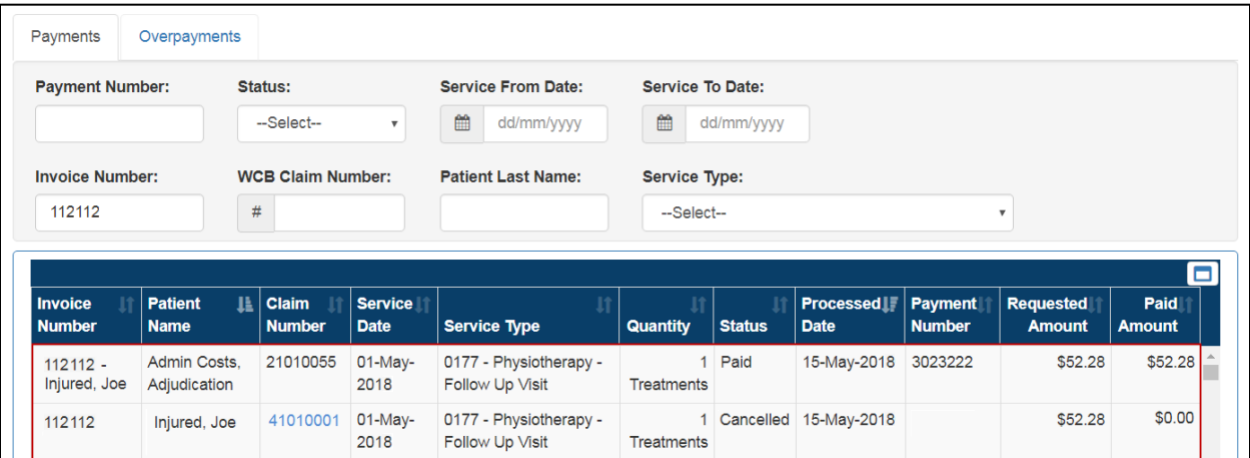

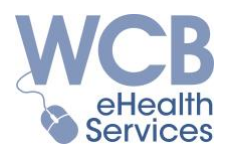

### <span id="page-57-0"></span>*Overpayments Tab*

The WCB may find you have been overpaid, or you may advise us you have been overpaid. Once an overpayment has been created for your facility, the overpaid amount will be recovered from future payments, and not necessarily for the same claim.

The Overpayments tab lists all the details of the overpaid items on your account, including the claim(s) the overpaid amount has been recovered from, for the past 3 years. Or, search for specific overpayment records using the worker's last name or claim number, or filter by overpayment status (Approved, Completed or Suspended<sup>3</sup>).

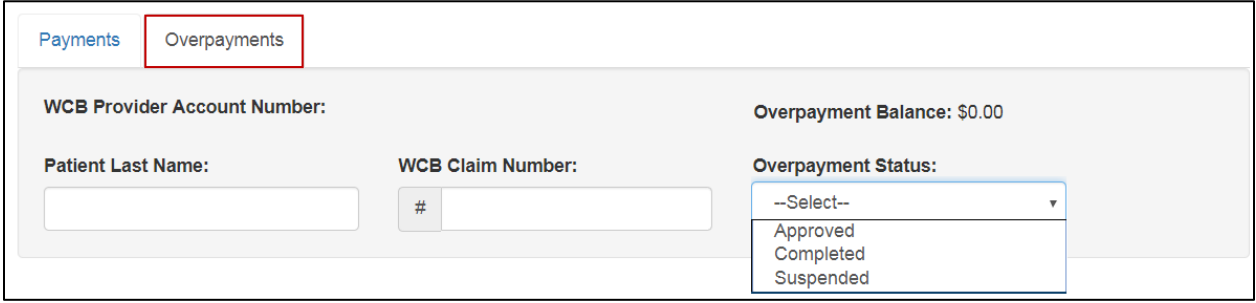

Details on the recovery of an individual overpayment can be accessed by pressing  $\pm$  beside the overpayment record. Recoveries are often applied from different claims than the one that was overpaid. Overpayments are settled at the account level; not the claim level.

To expand/view the recovery details for an overpayment, press  $\blacksquare$ , and to collapse/hide the recovery details for an overpayment, press  $\blacksquare$ .

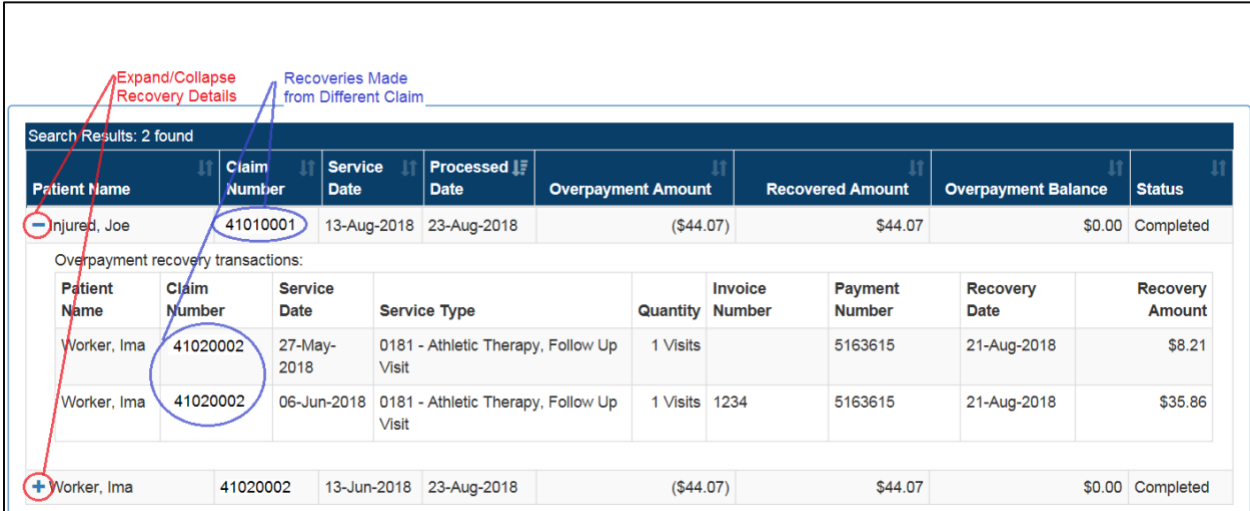

<sup>&</sup>lt;sup>3</sup> Suspended overpayments are under review and are not actively being collected.

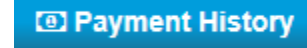

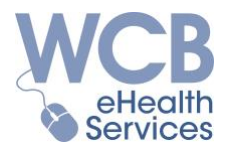

### <span id="page-58-0"></span>**Appendix A - Disable Autofill Settings**

If you notice that some fields within the eHealth Portal are attempting to autofill, it is recommended you shut off the autofill features in your browser.

### **Google Chrome Users:**  $\bullet$

1. Click  $\frac{1}{x}$  on the top, right corner of the browser window.

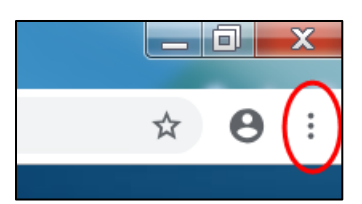

2. Click on "Settings":

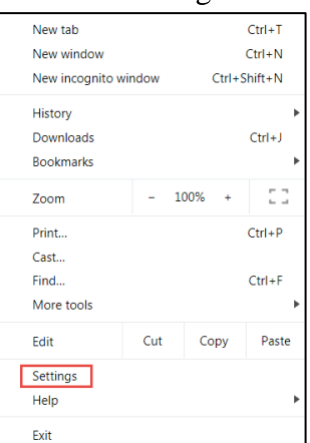

3. Click on "Addresses and more" under the "Autofill" box:

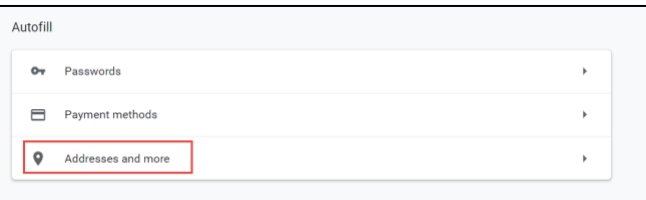

4. Ensure the Save and fill addresses indicator is set to "off" (i.e., greyed out):

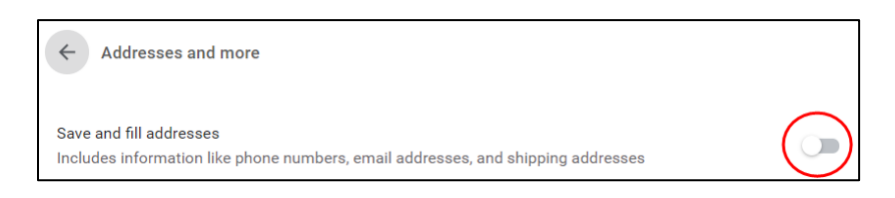

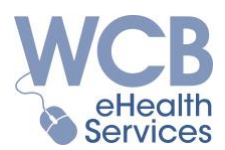

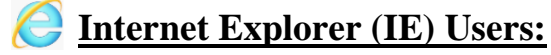

1. Click  $\left| \begin{array}{c} \bullet \\ \bullet \end{array} \right|$  on the top, right corner of the browser window.

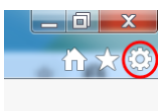

### 2. Click on "Internet Options":

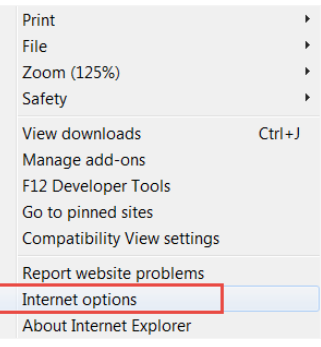

### 3. Click on "Settings":

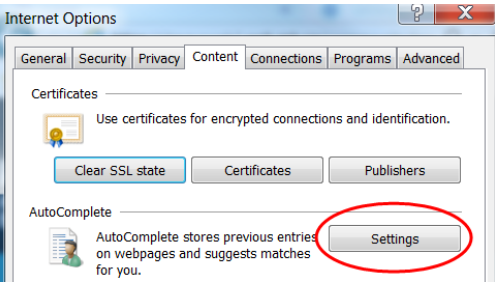

4. Ensure the Forms box is empty (i.e., not checked), and click "Okay".

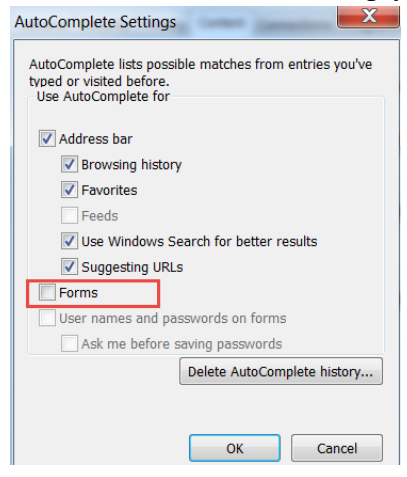

A p p e n d i x A - D i s a b l e A u t o f i l l S e t t i n g s P a g e | 59

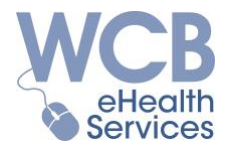

### <span id="page-60-0"></span>**Appendix B - Invoicing for Alternate Therapy**

Process to submit invoices for alternate therapy via the eHealth Portal.

### <span id="page-60-1"></span>*Physical Reconditioning Program*

Use the Bill Sundries feature to invoice for a Physical Reconditioning Program expense:

- Provide your invoice number (optional)
- Select Service Type "Other"
- Enter the Expense Description Physical Reconditioning Program / Therapist Name
- Indicate the Quantity
- Select the Service Date
- Enter the Amount

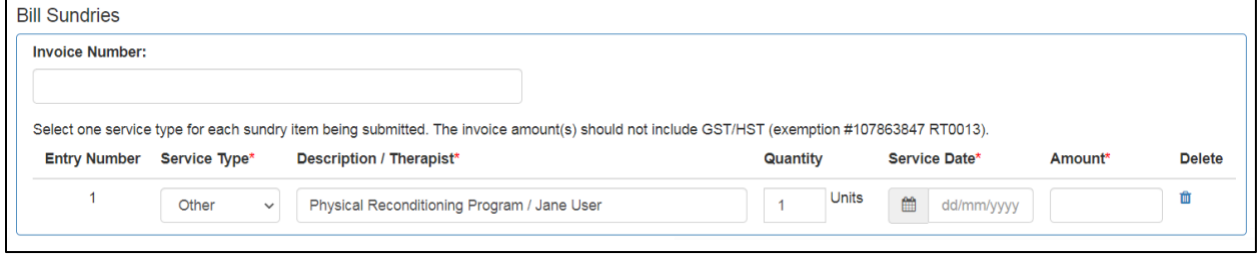

### <span id="page-60-2"></span>*Work Hardening Program*

Use the Bill Sundries feature to invoice for a Work Hardening Program expense:

- Provide your invoice number (optional)
- Select Service Type "Other"
- Enter the Expense Description Work Hardening Program / Therapist Name
- Indicate the Quantity
- Select the Service Date
- Enter the Amount

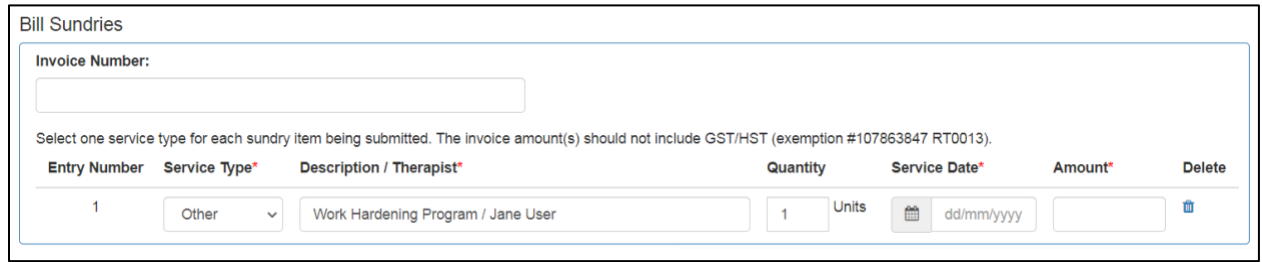

A p p e n d i x B - A l t e r n a t e T h e r a p y P a g e | 60

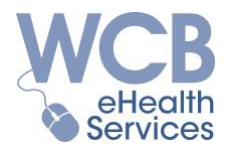

### <span id="page-61-0"></span>*Hand Therapy*

### **Hand Therapy - Initial Visit & Initial Report**

The eHealth Initial Report feature does not include the option to invoice for the Hand Therapy tariff. Complete & submit a paper Initial Report and corresponding paper invoice to request payment for the following tariffs:

- 0123 Hand Therapy Physiotherapy Initial Visit
- 3029 Physiotherapy Initial Report Fee
- 0165 Acupuncture Tray Fee (If Applicable)

### *Note: A paper submission is only required for the Hand Therapy Initial Visit & Initial Report.*

### **Hand Therapy - Follow Up Visit**

Use the Bill Sundries feature to invoice for a Hand Therapy - Follow Up Visit:

- Provide your invoice number (optional)
- Select Service Type "Other"
- Enter the Expense Description 0137 - Hand Therapy, Follow Up Visit / Therapist Name
- Indicate the Quantity
- Select the Service Date
- Enter the Amount

*Note: If acupuncture is performed during a Hand Therapy visit include the acupuncture tray fee on the same Sundry invoice submission.*

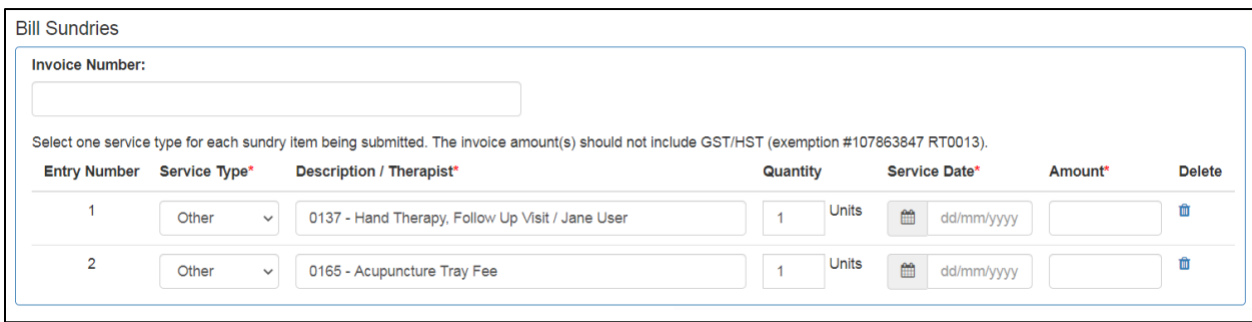